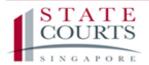

# FILING CLAIMS ON THE CJTS

A guide to filing employment disputes

# TABLE OF CONTENTS

| 1.  | Accessing the CJTS                        | 3    |
|-----|-------------------------------------------|------|
| 2.  | Pre-filing assessment                     | 4    |
| 3.  | User Login Options                        | 12   |
| 4.  | Register for a CJTS Pass                  | 13   |
| 5.  | Login using a CJTS Pass                   | 16   |
| 6.  | Home Screen                               | 18   |
| 7.  | Notifications                             | 20   |
| 8.  | My Filings                                | 21   |
| 9.  | Payment Details                           | 23   |
| 10. | Online Applications                       | 24   |
| 11. | Submitting a Claim                        | 26   |
| 12. | Pay Later                                 | 41   |
| 13. | Case File                                 | 42   |
| 14. | Filing Declaration of Service             | 43   |
| 15. | Accessing the Case File by the Respondent | 45   |
| 16. | Filing Response                           | 47   |
| 17. | Submitting a Counter Claim                | 52   |
| 18. | Application for Representative            | 54   |
| 19. | Request for Amendments                    | 58   |
| 20. | Request for Change of Court Date          | 62   |
| 21. | Withdrawal Request Form                   | 64   |
| 22. | Summons To Witness Form                   | 67   |
| 23. | Submit Supporting Documents               | 70   |
| 24. | Set Aside Application                     | 73   |
| 25. | General Application                       | 76   |
| 26. | Appeal Against Order of Registrar         | 78   |
| 27. | Application for Leave to Appeal           | 80   |
| 28. | Response to Leave to Appeal               | 82   |
| 29. | Application for Stay of Execution         | 84   |
| 30. | Request for Documents                     | 86   |
| 31. | Hearing Bundle                            | 88   |
| 32. | eNegotiation                              | 92   |
| 33. | General Appointment                       | .109 |
| 34  | Registration of Settlement Agreement      | 111  |

| 35.                 | Set Aside Settlement Agreement      | 11 | 1 | , |
|---------------------|-------------------------------------|----|---|---|
| $\circ \circ \cdot$ | 0017 (3100 001110111 7 (91001110111 |    |   | ľ |

# 1. Accessing the CJTS

The CJTS web site can be accessed from the State Courts website or using the link <a href="https://www.statecourts.gov.sg/CJTS/">https://www.statecourts.gov.sg/CJTS/</a>.

Q

The landing page is shown below.

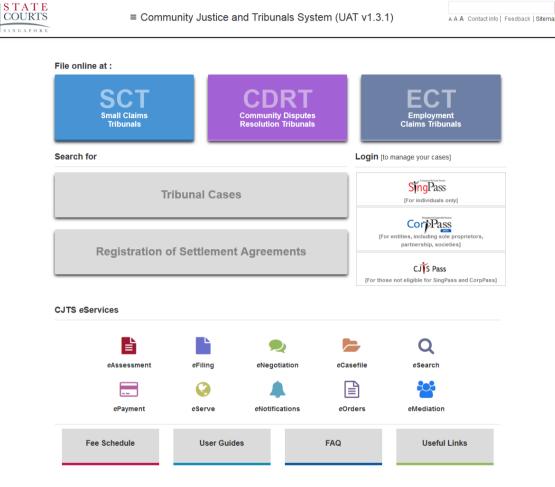

The Landing Page displays the following options:

- 1. Start filing at the different Tribunals
- 2. Search Tribunal cases & registration of settlement agreements
- 3. Login options
- 4. List of eServices that the CJTS offers
- 5. Useful information links to Tribunal fee schedules, user guides, etc.

# 2. Pre-filing assessment

A pre-filing assessment is a checklist of questions designed to help Claimants determine if their Claim is within the Tribunal's jurisdiction and to think about whether they meet the pre-requisites for filing a Claim.

When you click on the button **<ECT>** at the landing page, the pre-filing assessment process will be initiated. The following Terms and Conditions will be displayed.

#### **TERMS AND CONDITIONS**

# Community Justice and Tribunals System Terms of Use Thank you for visiting www.statecourts.gov.sg/CJTS/ ("this Web Application"). By accessing and using this Web application, you shall be deemed to have accepted to be legally bound by these Terms of Use. If you do not agree to these Terms of Use, please do not use this Web Application. General 1. These Terms of Use may be changed from time to time. Changes will be posted on this page and your use of this Web Application after such changes have been posted will constitute your agreement to the modified Terms of Use and all of the changes. By using this service, you agree to the Terms and Conditions. Note: Please DO NOT navigate the browser's BACK, FORWARD, or REFRESH buttons, as it will disrupt the operation of the submission.

Proceed

Cancel

- Read the entire Terms and Conditions by scrolling down using the vertical scroll bar
- Click on the check box beside the text "By using this service, you agree to the Terms and Conditions", to provide your consent to proceed
- Click on <Proceed> button.

#### PRE-FILING ASSESSMENT

#### General Information and Instructions:

- 1. The Pre-Filing Assessment form poses questions to assist you when filing a Claim. It must be completed before filing a Claim.
- 2. The form helps you to identify documents that may be needed to file a Claim.
- 3. The form may take you about 10 minutes to complete.
- 4. After completing the assessment, please proceed to file your Claim or save the pre-filing ID to file your Claim within the next 7 days.
- 5. (\*) denotes mandatory fields to be completed. All data in mandatory fields will be transferred onto your Claim form.
- 6. You are required to obtain a Claim Referral Certificate (CRC) number from the Tripartite Alliance for Dispute Management (TADM) before filing a Claim in Employment Claims Tribunals.
- 7. You can click on (i) for more information on how to proceed.
- 8. Please refer to the CJTS step-by-step Guide for more information to proceed with the pre-filing assessment form.
- 9. Please refer to the First Schedule, Second Schedule and Third Schedule to the Employment Claims Act if necessary.

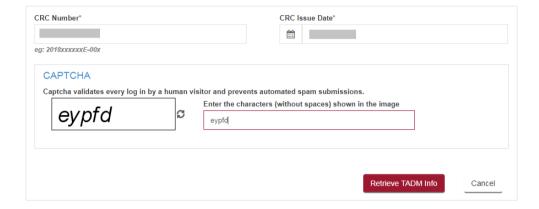

- Enter the CRC Number and CRC Issue Date.
- Enter the captcha characters shown in the image and click on the <Retrieve TADM Info> button
- Disclaimer will be displayed, click on "OK" button.

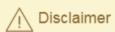

The "Retrieve TADM Info" button retrieves data available from TADM's systems directly.

Some data fields are not retrieved from TADM's systems and will need to be filled in manually.

It is your responsibility to check and ensure that the information retrieved / filled in is accurate before submission.

OK

→ If the data is not retrievable from TADM, system will display an error message to check the correctness of the CRC number and the CRC date entered and to try again.

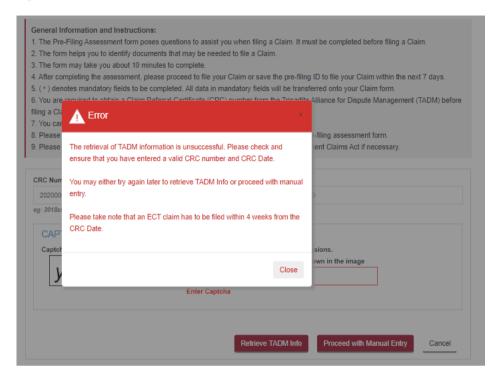

→ If the CRC number relates to a wrongful dismissal dispute, system will prompt a message to inform to proceed with manual entry. Close the message popup and click on "Proceed with Manual Entry" to continue.

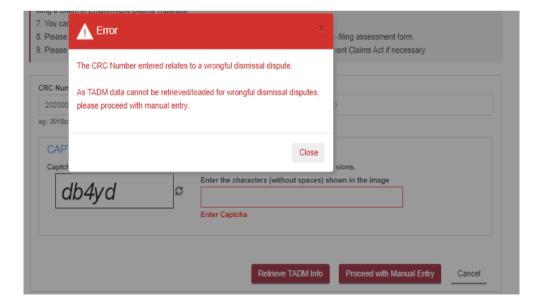

→ If the data is retrieved from TADM successfully but if there is any mismatch of the data fields (e.g.: NRIC/UEN/FIN in CJTS does not match the Claimant ID retrieved from TADM or if the claim heads retrieved from TADM does not match the claim heads in CJTS), system will prompt an error message to inform to proceed with manual entry. Close the message popup and click on "Proceed with Manual Entry" to continue.

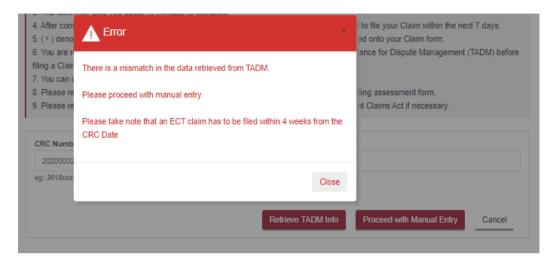

→ If the system retrieves data from TADM, a success message will be displayed. All data fields in the pre-filing assessment screen will be automatically selected/filled in by the system using the data retrieved from TADM.

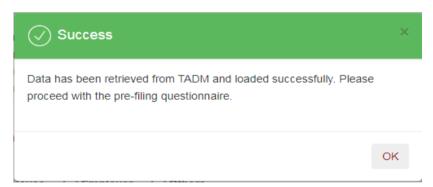

Click on **<OK> button** to go to the pre-filing assessment page. The pre-filing assessment page is prepopulated with the details entered during CRC.

If retrieval of TADM data is not successful and if you choose manual entry, you have to fill in all the fields on pre-filing screen.

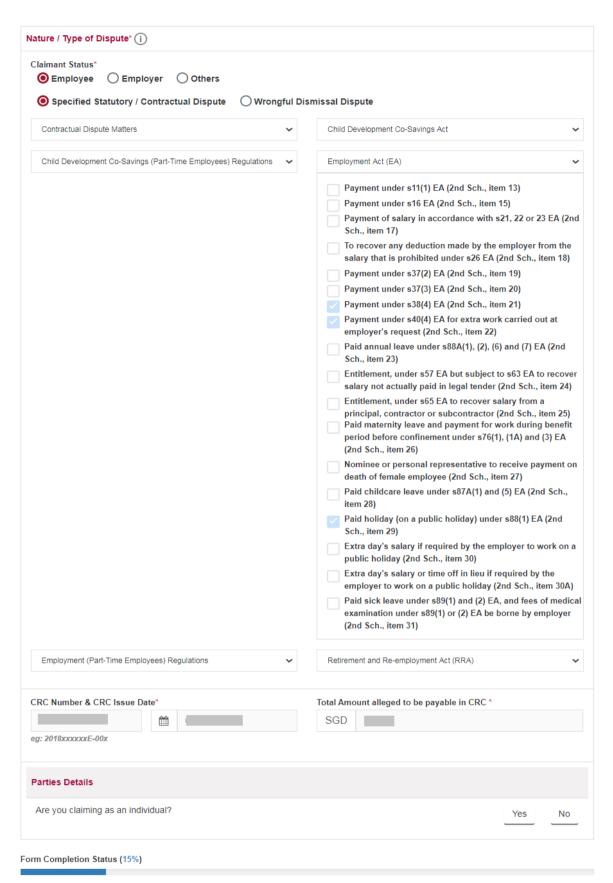

The system will prompt you to answer a series of yes/no questions.

The questions will be displayed one at a time.

| Are you claiming as an individual?                                                                                                    | YE    |
|----------------------------------------------------------------------------------------------------|-------|
|                                                                                                    | NO NO |
| Are you a bankrupt?                                                                                                    |       |
| Are you claiming against the correct party with whom you have an employer/employee relationship?                                                                                                    | N     |
| ls the other party undergoing any bankruptcy, liquidation or insolvency proceedings?                                                                                                    | N     |
| mployment Dispute                                                                                                    |       |
| Have you filed a mediation request with the Tripartite Alliance for Dispute Management (TADM) and obtain a claim referral certificate?                                                                                   | N     |
| ou cannot bring a claim in the ECT unless you have gone through mediation at the Tripartite<br>Alliance for Dispute Management (TADM) and obtained a claim referral certificate.                                         |       |
| Vas the claim referral certificate issued more than 4 weeks ago?                                                                                                    | YE    |
| ou cannot bring the claim in the ECT if the claim referral certificate is more than 4 weeks old.                                                                                                    |       |
| Are there other parts to your claim that you have left out so that your claim can come within the ECT's claim limit?                                                                                                    | N     |
| s the claim amount above \$20,000 (or \$30,000 for those that have gone through the Tripartite<br>Mediation Framework or mediation assisted by their unions under the industrial Relations Act)?                         | N     |
| s your claim supported by documents or other type of evidence?  You must show evidence or supporting documents to prove your claim.                                                                                      | N     |
| Are you seeking a Money Order?                                                                                                    | YE    |
| Ooes your claim for this amount relate to a specified contractual or statutory dispute as stated in the claim referral certificate?                                                                                      | YE    |
| s your claim for this amount pending in, or has it been heard and determined by any other court or an Industrial Arbitration Court?                                                                                      | N     |
| Have you made representations in writing under section 35(3) of the Industrial Relations Act (Cap. 136) to the Minister for reinstatement?                                                                               | N     |
| Have you made representations in writing under section 8(1) of the Retirement and Re-employment Act (Cap. 274A) to the Minister for reinstatement?                                                                       | YE    |
| ou cannot lodge a claim for an amount relating to a specified employment dispute if you have made<br>epresentations in writing under section 8(1) of the Retirement and Re-employment Act (Cap. 274A)<br>o the Minister. |       |
| ervice                                                                                                    |       |
| Are you able to bring the claim to the attention of the other party by the way of personal service or egistered post at a last known address, or otherwise, in Singapore?                                                | YE    |
| Are you below 18 years of age and have gone through TADM mediation for your claim?                                                                                                    | N     |

Form Completion Status (100%)

Cancel

Submit

- After choosing Yes or No, system will display the answer chosen. To change your answer, click on the answer again and the Yes and No buttons will appear for selection again
- Messages displayed in red give you information to consider before filing your Claim

When all the questions are answered, the Form Completion Status will show 100% and you may click the **<Submit>** button.

Clicking on the **<Submit>** button brings you to the Acknowledgement page.

#### **ACKNOWLEDGEMENT**

You have completed the pre-filing assessment. This is your pre-filing assessment ID:

#### PF/31659/2019

- · A pre-filing assessment ID is required for filing a Claim.
- Your pre-filing assessment information will be stored for 7 days. Please file your Claim within 7 days using the above mentioned pre-filing assessment ID.
- Please click here to save this acknowledgement page for your future reference.

#### Please consider the following information before proceeding:

- If you have other claims which are due and payable that you are excluding from the present claim, please note that you may be disallowed from claiming them.
- The ECT does not have the power to issue any other orders such as declarations. You may only file a claim at the ECT to seek a
  money order.
- You cannot lodge a claim for an amount relating to a specified employment dispute with the ECT if there are any proceedings relating
  to that amount that are pending in or have been heard and determined by, any other court or an Industrial Arbitration Court.

#### Your Answers to the Questionnaire

| Are you claiming as an individual?                                                                                                    | Yes        |
|----------------------------------------------------------------------------------------------------|------------|
| Are you a bankrupt?                                                                                                    | No         |
| Are you claiming against the correct party with whom you have an employer/employee relationship?                                                                                               | No         |
| Is the other party undergoing any bankruptcy, liquidation or insolvency proceedings?                                                                                                    | No         |
| Have you filed a mediation request with the Tripartite Alliance for Dispute Management (TADM) and ob claim referral certificate?                                                               | tain a Yes |
| Was the claim referral certificate issued more than 4 weeks ago?                                                                                                    | No         |
| Are there other parts to your claim that you have left out so that your claim can come within the ECT's climit?                                                                                | claim Yes  |
| Is the claim amount above \$20,000 (or \$30,000 for those that have gone through the Tripartite Mediation Framework or mediation assisted by their unions under the industrial Relations Act)? | on No      |
| Is your claim supported by documents or other type of evidence?                                                                                                    | Yes        |
| Are you seeking a Money Order?                                                                                                    | No         |
| Does your claim for this amount relate to a specified contractual or statutory dispute as stated in the clareferral certificate?                                                               | aim Yes    |
| Is your claim for this amount pending in, or has it been heard and determined by any other court or an Industrial Arbitration Court?                                                           | Yes        |
| Have you made representations in writing under section 35(3) of the Industrial Relations Act (Cap. 136 the Minister for reinstatement?                                                         | ) to No    |
| Have you made representations in writing under section 8(1) of the Retirement and Re-employment Ac (Cap. 274A) to the Minister for reinstatement?                                              | t No       |
| Are you able to bring the claim to the attention of the other party by the way of personal service or regis post at a last known address, or otherwise, in Singapore?                          | stered Yes |
| Are you below 18 years of age and have gone through TADM mediation for your claim?                                                                                                    | No         |

#### **NEXT STEPS**

Proceed to eFiling

- The system will generate a pre-filing assessment ID for you.
- A pre-filing assessment ID is required for filing a Claim. The generated ID will be stored in the CJTS for 7 days. If a Claim is not filed using this ID within 7 days, you will need to perform a pre-filing assessment again.
- The messages shown in red should be considered before proceeding further.
- Click on **<Proceed to eFiling>** button to continue filing the Claim. Or save the acknowledgement page to file the Claim later, using the same pre-filing assessment number.

On clicking the **Proceed to eFiling>** button, the system will display a pop-up window with login options to proceed with filing.

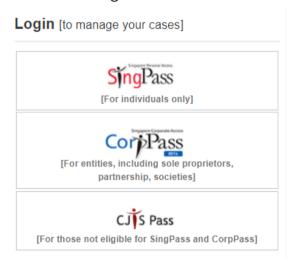

Refer to **section 3: User Login Options** for information on the various login methods.

# 3. User Login Options

Users will need to login to the system to access all the CJTS eServices (except case search) using one of the following methods.

a) If you are an Individual filing a Claim or responding to a Claim in your personal capacity, you need to use your SingPass to login. Click on the icon and follow the instructions.

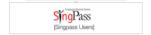

b) If you are a corporate entity, including sole proprietors, associations and societies, that is filing a Claim or responding to a Claim, you need to use your CorpPass. Click on the icon and follow the instructions.

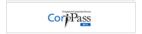

c) If you are not eligible for a SingPass / CorpPass (for example, tourists), click on the icon and follow the instructions.

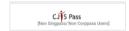

Details about registering for a CJTS pass is provided under **section 4: Register for a CJTS Pass.** 

# 4. Register for a CJTS Pass

To register for a CJTS Pass, click on the icon:

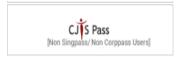

The CJTS login page will be displayed.

#### **CJTS PASS**

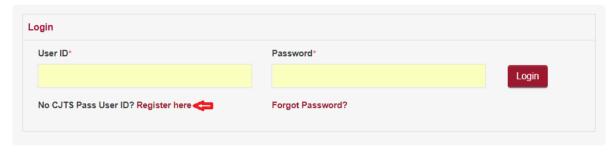

Click on **<Register here>**. The following page will be displayed.

#### **CJTS PASS REGISTRATION**

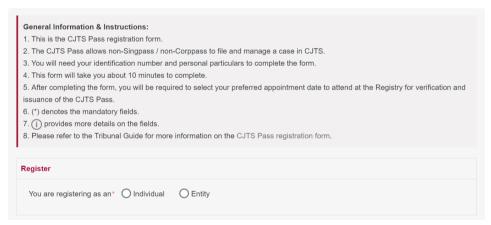

- If you want to file a Claim or Response as an Individual select the <Individual> radio button
- If you want to file a Claim or Response as an Entity select the <Entity> radio button

#### Step 1. Enter particulars.

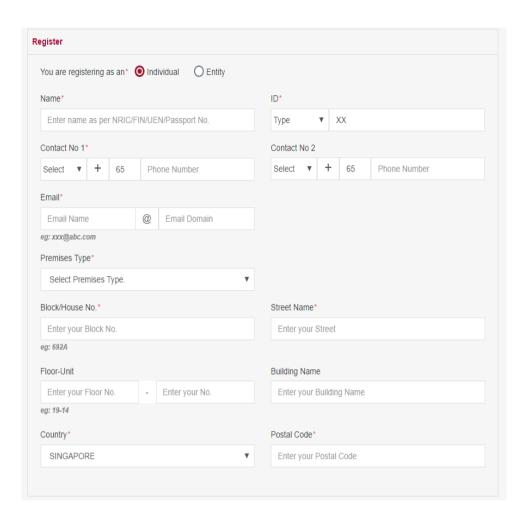

- Enter the details in the form. The fields marked (\*) are mandatory fields
- Use the drop-down arrow symbol for ID Type, Contact No, and Premises Type
- For Individuals allowed Type for ID are PASSPORT and FIN
- For Entity allowed Type for ID are UEN company registration number and OTHERS
- Error messages will be displayed in red for mandatory fields that have not been entered

**Step 2.** Select court attendance date and time.

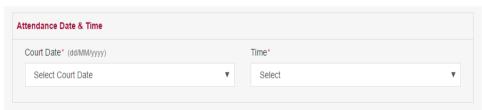

 Use the drop-down arrow symbol to Select a Court Date and Time to obtain the pass from the Registry Officer For Entity, additional information on the entity's Representative must be provided.

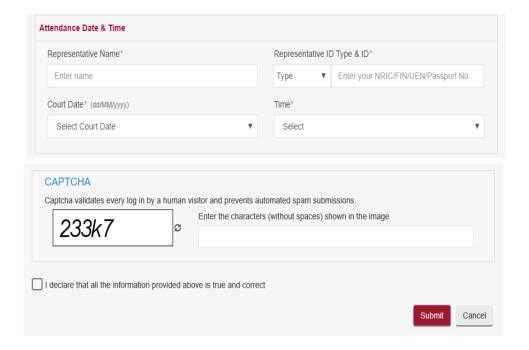

- Enter the captcha characters
- Tick the declaration box to declare the information provided
- Click on <Submit> button
- Error messages will be displayed in red for mandatory fields that have not been entered

If successful, an Acknowledgment page indicating the successful submission for CJTS Pass registration will be displayed. The acknowledgment can be saved by clicking on the link **<here>**.

#### **ACKNOWLEDGEMENT**

- CJTS Pass registration request has been submitted successfully on 03/01/2019 01:07 PM.
- Your registration request no. is CJTD/REG/21088/2018.
- You are required to appear at Community Justice and Tribunals Division (CJTD) on 04 JAN 2019 09:30 AM.
- Please bring along your original ID and documents for verification.
- · Click here to save this acknowledgement.

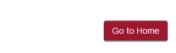

Rate this e-Service

- You need to appear before the Tribunals Registry on the date and time mentioned for user verification
- Upon verification and approval, you will receive a notification via e-mail. You need to activate
  the user credentials through the link provided in the email and create a password

# 5. Login using a CJTS Pass

From the login options on the Home page or login options pop-up displayed by the system during any process, click on the icon:

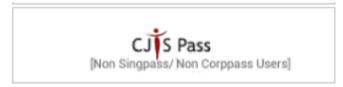

The CJTS login page will be displayed.

#### **CJTS PASS**

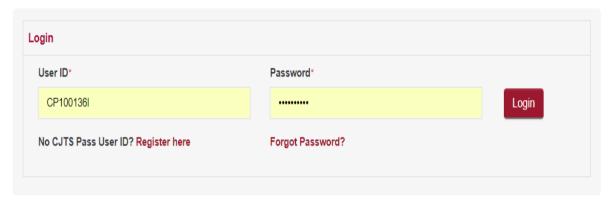

- Enter the User ID and the Password
  - Click on the <Login> button

#### CJTS ONE TIME PASSWORD

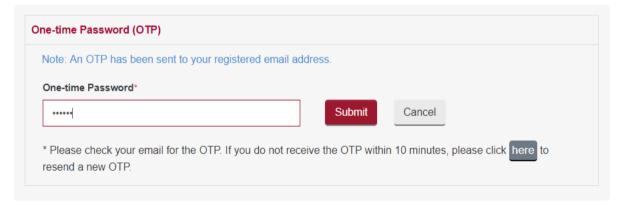

- If the credentials entered are correct, the system will generate a One-time Password (OTP) and send to the registered email address and mobile number. Retrieve the OTP from your email or SMS
- Enter the OTP
- Click on <Submit> button and the User Home page will be displayed

When you are logging in for the first time, the system will display the MY PROFILE page.

You will need to provide/update your particulars and click submit.

#### MY PROFILE

#### General Information and Instructions:

- 1. The My Profile contains your personal particulars.
- 2. You will need your identification number, personal particulars and a valid email address to complete the form.
- 3. The information provided will be automatically filled onto the online application, where applicable.
- 4. This information will also be used by the Court to contact you.
- 5. This form will take you about 5 minutes to complete.
- 6. (\*) denotes mandatory fields.
- 7. Please refer to the Tribunal Guide for more information on My Profile.

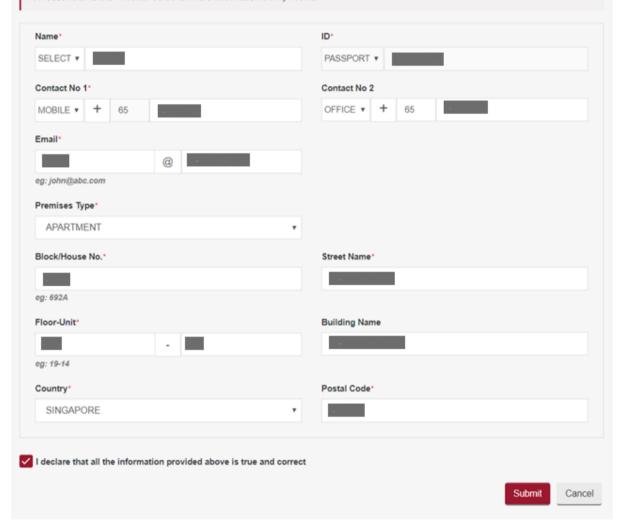

#### 6. Home Screen

After a successful login using any one of the three login methods described above, the system will display your Home Page.

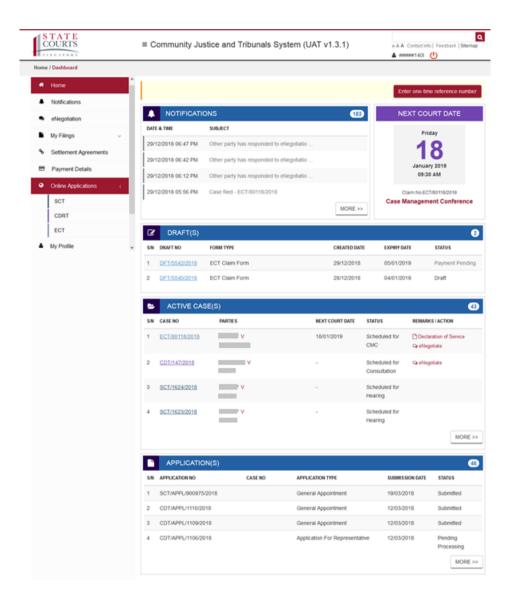

| Page Contents | <ul> <li>Button to enter One-time Reference Number</li> <li>Notifications table</li> <li>Next Court Date</li> <li>Draft(s) table</li> <li>Active Case(s) table</li> <li>Application(s) table</li> </ul> |
|---------------|----------------------------------------------------------------------------------------------------|
|---------------|----------------------------------------------------------------------------------------------------|

| Button to enter<br>One-time Reference<br>Number | Allows for access to a case using one-time reference number for respondents or other claimants and representatives.          |
|-------------------------------------------------|----------------------------------------------------------------------------------------------------|
| Notifications                                   | Displays the latest four notifications received.                                                                             |
| Next Court Date                                 | Next Court Date is highlighted in the Home page. Click on ">" to view if there are any subsequent court dates.               |
| Drafts                                          | Displays valid Claims/Applications that have been created in the system and saved as draft. Drafts will expire after 7 days. |
| Active Case(s)                                  | Displays active cases for the user with case number, parties involved, status and next court date.                           |
| Application(s)                                  | Displays applications submitted for the active cases along with status.                                                      |

#### Notifications

Notifications page displays the list of all notifications received through the CJTS.

A search function is available for you to filter the notifications using key words.

Click on <VIEW> link to open and view the Notification.

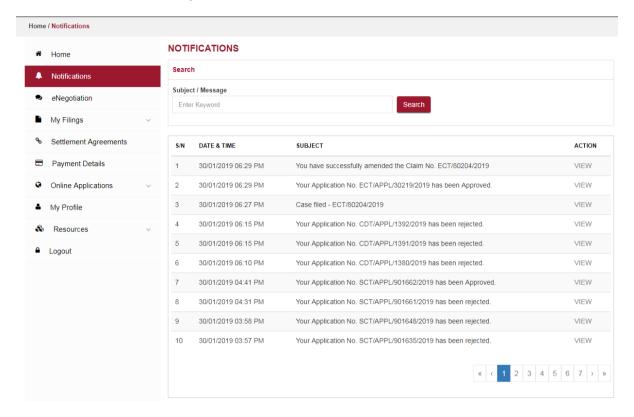

# 8. My Filings

My Filings allows you to view and manage your filings.

The My Filings links are displayed in left panel of the CJTS screen. Users can view pages such as: Drafts, Active Case, Archives and Applications.

In each page, the cases/claims will be listed in chronological order, with the latest case/claim on the top by default.

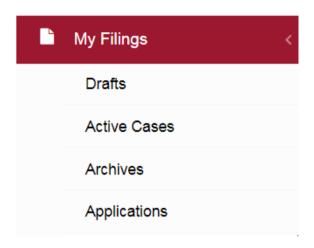

#### **Drafts listing:**

#### **DRAFTS**

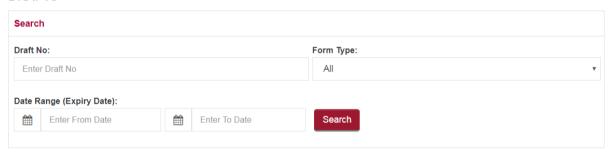

| S/N | DRAFT NO ▲▼   | FORM TYPE         | CREATED DATE | EXPIRY DATE | STATUS |
|-----|---------------|-------------------|--------------|-------------|--------|
| 1   | DFT/6128/2019 | ECT Counter Claim | 30/01/2019   | 06/02/2019  | DRAFT  |
| 2   | DFT/6101/2019 | Claim Form        | 30/01/2019   | 06/02/2019  | DRAFT  |
| 3   | DFT/6036/2019 | Leave to Appeal   | 28/01/2019   | 04/02/2019  | DRAFT  |

#### **Active Cases:**

#### **ACTIVE CASES**

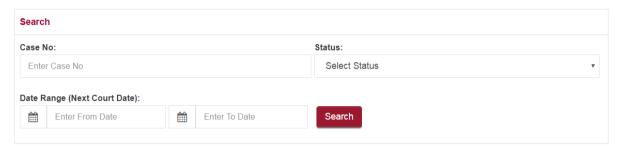

| S/N | CASE NO ▲▼     | PARTIES                     | NEXT COURT DATE     | STATUS            | REMARKS / ACTION                       |
|-----|----------------|-----------------------------|---------------------|-------------------|----------------------------------------|
| 1   | ECT/80199/2019 | CLAIMANT V<br>B & B PTE LTD | -                   | Scheduled for CMC | ♀ eNegotiate                           |
| 2   | ECT/80198/2019 | CLAIMANT V<br>ABB PTE LTD   | 14/02/2019 11:00 AM | eNegotiation      | ☐ Declaration of Service  ☐ eNegotiate |

# **Application List:**

#### **APPLICATION LIST**

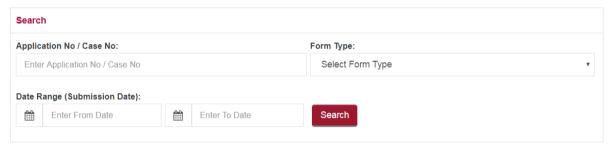

| S/N | APPLICATION NO      | CASE NO        | APPLICATION TYPE       | SUBMISSION DATE | Status    |
|-----|---------------------|----------------|------------------------|-----------------|-----------|
| 1   | ECT/APPL/30191/2019 | ECT/80171/2019 | Change of Court Date   | 04/01/2019      | Approved  |
| 2   | ECT/APPL/30190/2019 | ECT/80171/2019 | Amend Claim Form       | 04/01/2019      | AMENDED   |
| 3   | ECT/DOS/20060/2019  | ECT/80171/2019 | Declaration of Service | 04/01/2019      | Submitted |
|     |                     |                |                        |                 |           |

# 9. Payment Details

The Payment Details page lists all the payments made by the user, with the most recent payments displayed on top.

A search function is provided to filter payment details by Case No, Application No, Receipt No or Date Range for payments.

The receipt column allows you to click on a PDF icon to view/save the receipt.

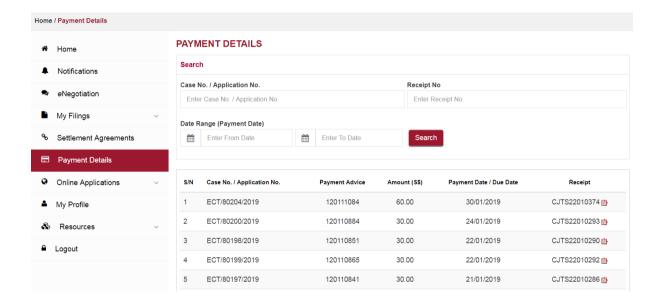

# 10. Online Applications

The Online Applications page displays the list of all the applications (eServices) available.

By default, the system will display the applications in grid view. Click on the bar icon important to change the view to **<List View>**. Click on the relevant form to start entering details for submission.

Any matter or request that cannot be found in the listed applications can be filed using the **General Application Form>**.

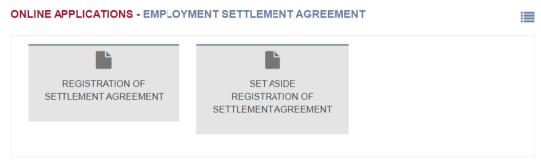

#### **ONLINE APPLICATIONS - EMPLOYMENT CLAIMS TRIBUNALS**

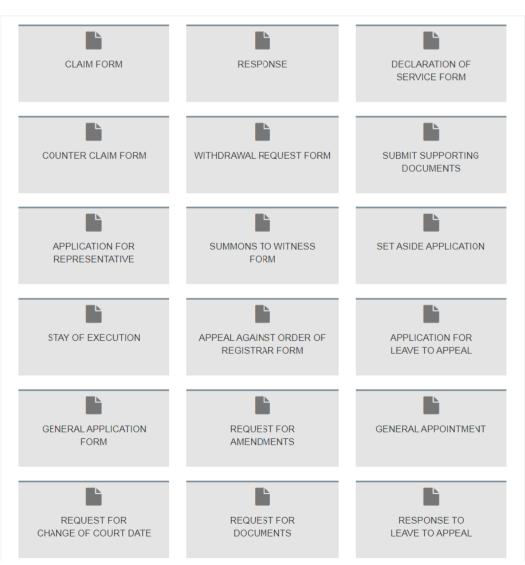

| S/N | Application / Form Name                           | Description |
|-----|---------------------------------------------------|-------------|
| 1   | REGISTRATION OF SETTLEMENT AGREEMENT              |             |
| 2   | SET ASIDE OF REGISTRATION OF SETTLEMENT AGREEMENT |             |

#### **ONLINE APPLICATIONS - EMPLOYMENT CLAIMS TRIBUNALS**

| S/N | Application / Form Name                | Description                                                                                                    |
|-----|----------------------------------------|----------------------------------------------------------------------------------------------------|
| 1   | CLAIM FORM                             | Any proceedings in the ECT must start with a Claim, Claimant to input claim details, order(s) applied for, evidence and supporting documents. |
| 2   | REPONSE                                | Respondent may file a response to the Claim details and input evidence and supporting documents.                                              |
| 3   | DECLARATION OF SERVICE                 | Claimant to state when and how the Claim and supporting documents were given to the Respondent.                                               |
| 4   | COUNTER CLAIM                          | Claim filed by Respondent in response to the main Claim.                                                                                      |
| 5   | WITHDRAWAL APPLICATION                 | A Claimant may apply to withdraw the Claim at any point of time before the Claim is dealt with.                                               |
| 6   | SUBMIT SUPPORTING DOCUMENTS            | A party may file further supporting documents to support their Claim or Application.                                                          |
| 7   | APPLICATION FOR REPRESENTATIVE         | A party may apply for another person to represent them in ECT proceedings.                                                                    |
| 8   | SUMMONS TO WITNESS                     | A party may apply for summons to require the attendance of witnesses at the hearing.                                                          |
| 9   | SETASIDE                               | A party may apply to the Tribunal to set aside an Order made in their absence.                                                                |
| 10  | STAY OF EXECUTION                      | A party may apply to the Tribunal for a Stay of Execution, pending an application for Leave to Appeal.                                        |
| 11  | APPEAL AGAINST ORDER OF REGISTRAR FORM | A party may file an Appeal to the Judge against the discontinuance order of the Registrar.                                                    |
| 12  | APPLICATION FOR LEAVE TO APPEAL        | A party may file an Application for Leave To Appeal against the order of the hearing officer.                                                 |
| 13  | GENERAL APPLICATION FORM               | Any other applications to be made to the Registrar or the Tribunal.                                                                           |
| 14  | REQUEST FOR AMENDMENTS                 | A party may apply for amendments to be made on your Claim by submitting an application for the Tribunal's approval.                           |
| 15  | GENERAL APPOINTMENT                    | A party may obtain an appointment with the Registry for any general enquiries.                                                                |
| 16  | REQUEST FOR CHANGE OF COURT DATE       | A party may apply to change a court date with the consent of the other party, subject to the Tribunal's approval.                             |
| 17  | REQUEST FOR DOCUMENTS                  | A party may file request for documents to take a certified copy of record or to search or inspect the record.                                 |
| 18  | RESPONSE TO LEAVE TO APPEAL            | A party may file response to Leave to Appeal                                                                                                  |

# 11. Submitting a Claim

From the left panel of the Home page, click on **<Online Applications>**, then select **<ECT>**.

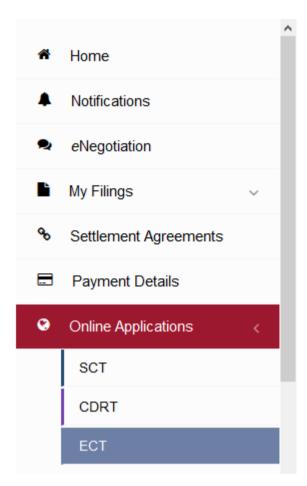

From the list of applications, click on **<CLAIM FORM>**.

#### **ONLINE APPLICATIONS - EMPLOYMENT CLAIMS TRIBUNALS**

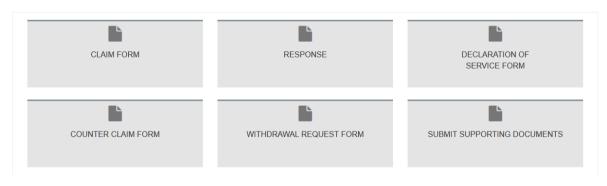

#### The Claim form will be displayed.

#### **CLAIM FORM - EMPLOYMENT CLAIMS TRIBUNALS**

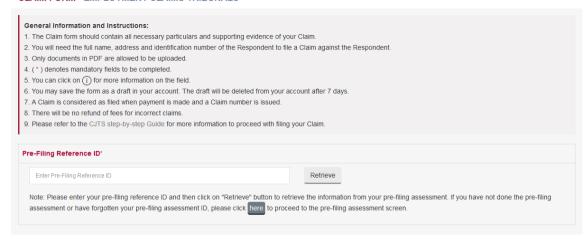

Enter your Pre-filing Reference ID and click <Retrieve> button.
 If you do not have a Pre-filing Reference ID, click on the button "here" to do a Pre-filing Assessment.

Enter the pre-filing reference number into the ECT Claim Form and click on the "Retrieve" button. System will populate the Claimant's details (Name, ID, ID Type, Contact Details and Address) from the Claimant's CJTS profile. If TADM data retrieval is successful in pre-filing, claim data fields will be populated with the data retrieved from TADM automatically except for following fields.

- 1. Nationality of the Employee
- 2. Respondent's Premises Type
- 3. Contact person of the Employer
- 4. Employment Status
- 5. Brief Summary of Claim

If TADM data retrieval is not successful in pre-filing, you have to fill the required fields in Claim form.

The Claim form has the following sections.

- A. Particulars of Claimant
- B. Particulars of Respondent
- C. Employment Details of Employee
- D. Brief Summary of Claim
- E. Particulars of Claim
- F. Claiming For
- G. Supporting Documents
- H. Physical Evidence Details

**Step 1**. Enter particulars of Claimant.

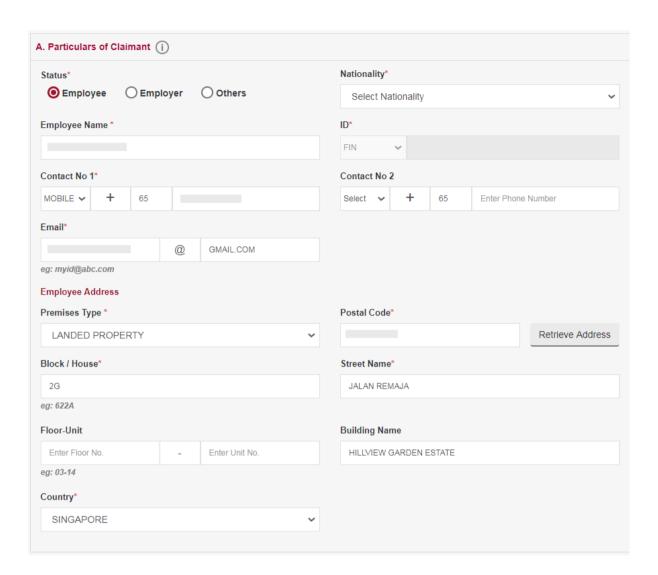

- Claimant details will be retrieved from the user's MY PROFILE
- Phone Number entered in Contact No 1 may be used for communication by the Tribunals
- The Email ID is used for sending notifications. A valid email address should be provided
- Only one claimant is allowed for an ECT Claim

**Step 2.** Enter particulars of Respondent.

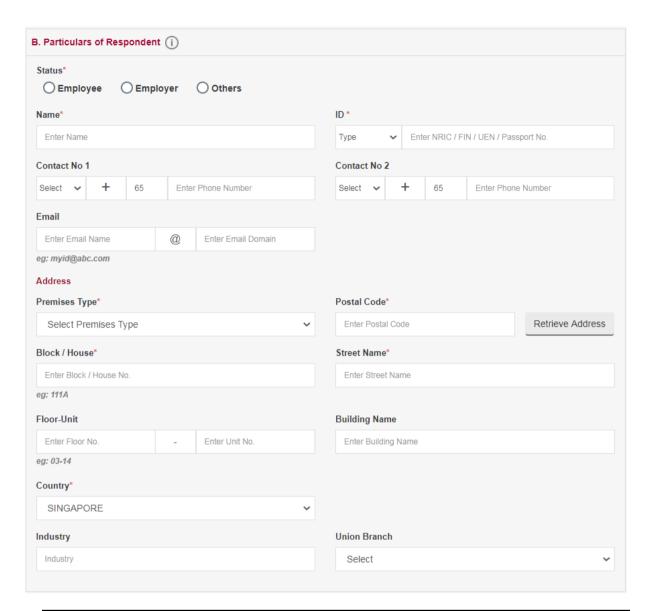

- All fields marked with an (\*) are mandatory and must be entered
- Only one respondent is allowed for any ECT Claim

Step 3. Enter Employment Details of Employee.

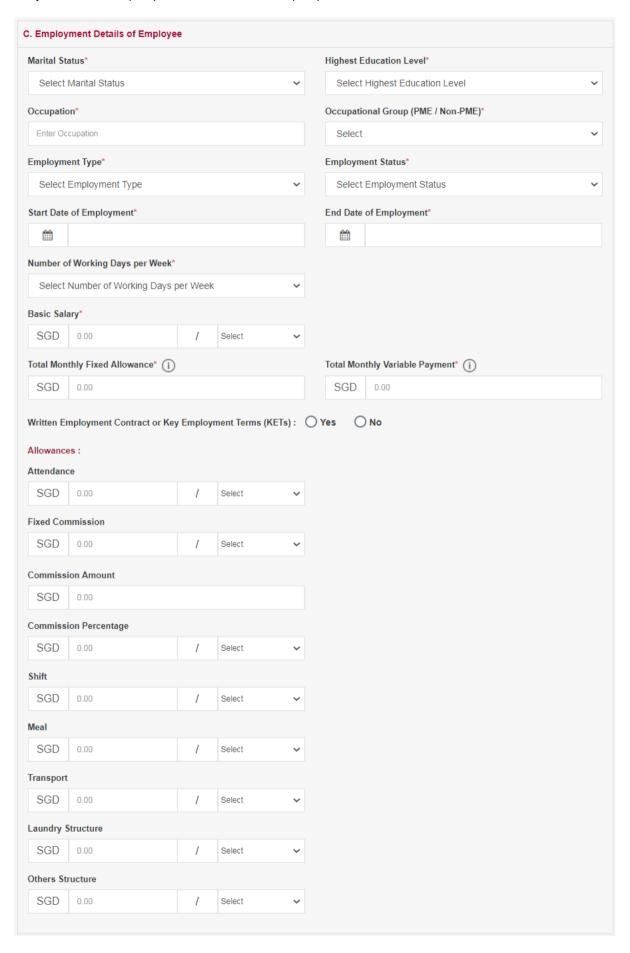

All fields marked (\*) are mandatory and must be entered

Step 4. Brief Summary of the Claim

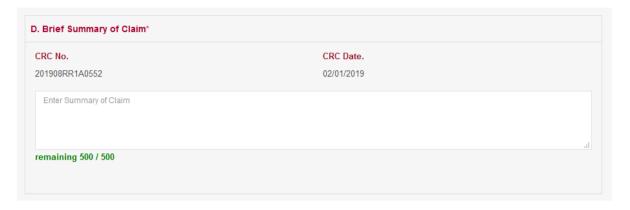

- CRC No. & CRC Date is retrieved from the Pre-filing assessment
- Provide a brief summary of your claim. You can enter up to 500 characters

Step 5. Enter Particulars of Claim (Specified Statutory / Contractual Dispute)

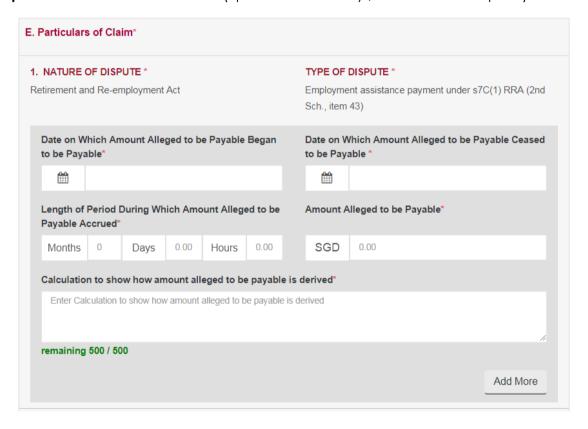

Step 6. Enter Particulars of Claim (Wrongful Dismissal Dispute)

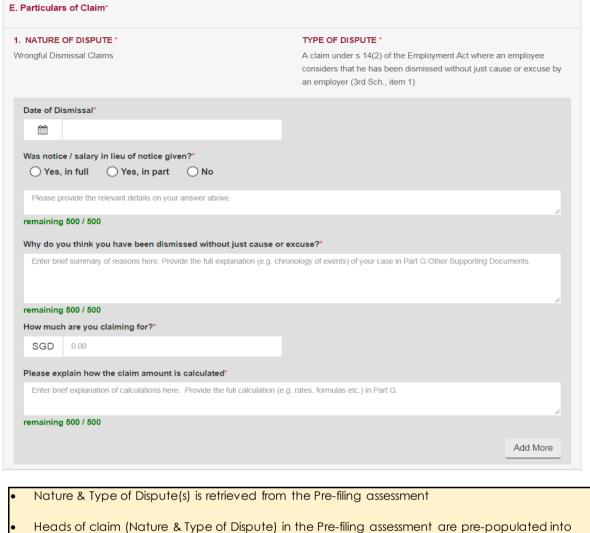

- Heads of claim (Nature & Type of Dispute) in the Pre-tiling assessment are pre-populated into
  your Claim form. If you have omitted any heads of claim in your Pre-filing assessment, please
  complete a fresh Pre-filing assessment before filing your claim
- Enter the related claim details under each dispute/claim head as per the CRC issued at TADM
- Provide the details of the calculation for claim amount
- Click on the <Add More> button to add additional claim periods for the same Nature & Type of Dispute

**Step 7.** Enter the relief you seek under "Claiming For (Specified Statutory / Contractual Dispute)".

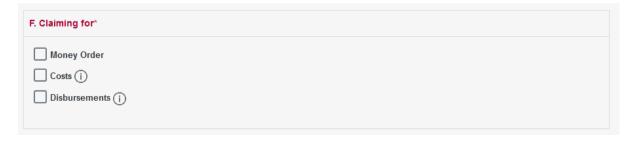

Step 8. Enter the relief you seek under "Claiming For (Wrongful Dismissal Dispute)".

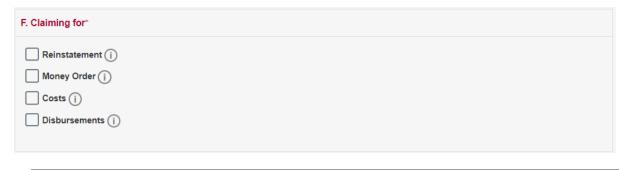

- Choose the relevant options for the order you are seeking
- The Money Order amount entered should not exceed the total amount claimed in all of the claim heads entered above
- Cost and Disbursements are awarded at the discretion of the Tribunal and sufficient grounds and evidence will have to be submitted to support the claim.

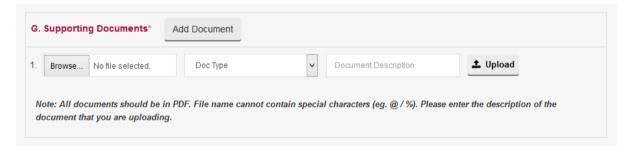

- Select the document to upload using the <Browse> button. Documents must be in PDF Format and 5MB is the maximum size per document
- Click on the <sup>1</sup> to upload and Click on the <sup>1</sup> to delete the document

Step 9. Enter information of Physical Evidence (Audio/Video) if any.

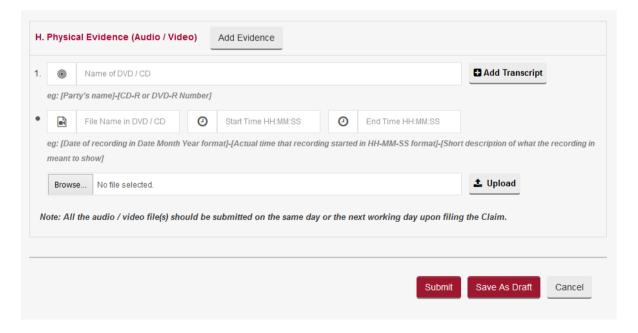

- If you have audio/video or any other evidence in DVD/CD, choose evidence type as "DVD/CD
  Transcript" from dropdown list. Provide the details of evidence and upload the transcript of the
  document in PDF format. (Ensure that the format complies with the "Instructions on filing of
  documents and evidence at the ECT")
- Select the document to upload using the <Browse> button. 5MB is the maximum size per document
- Click on the <sup>1</sup>/<sub>2</sub> to upload
- Click on the to delete the document
- To add more evidence from a different DVD/CD, click on <Add Evidence>
- To add a transcript for the DVD/CD, click on <Add Transcript>

Once all the sections of the form are completed, user may click **<Submit>** or **<Save As Draft>**.

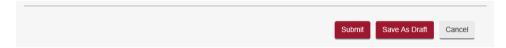

- Click on <Save As Draft> button to save the form as a draft for use as a later submission. A draft
  number will be issued by the system and the draft will be available for 7 days
- Draft number will be displayed under the draft section of the home page. It is recommended to note down the draft number to continue the filing later

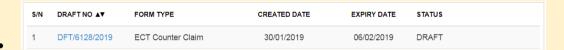

- Saving the Claim form as a draft does not mean the Claim has been received by the Tribunals.
   The Claim is considered submitted and a Claim number will be issued only upon payment of fees
- Click on the <Submit> button and the system will display the confirmation page if no errors are found
- If there are errors, the fields will be highlighted with a red border with an explanation of the error below the field

# Step 9. Claim form confirmation page.

#### **CLAIM FORM - FOR VERIFICATION**

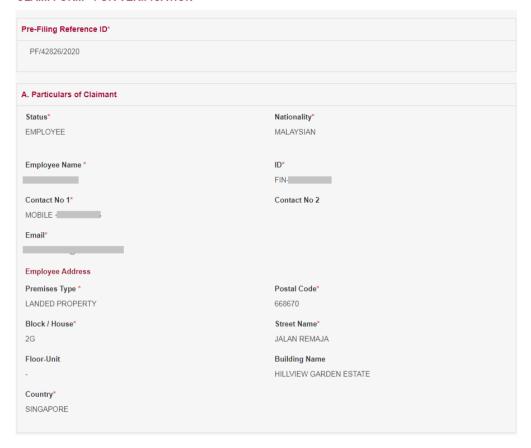

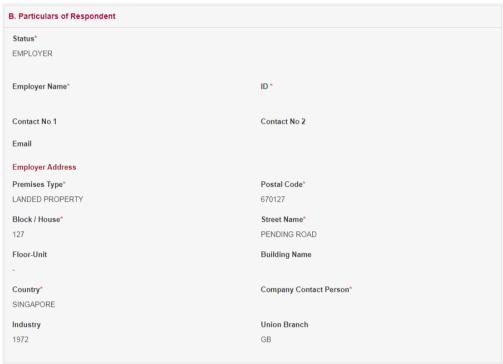

# C. Employment Details of Employee Marital Status\*

Marital Status\*
Married

0-----

SOFTWARE ENGINEER

Employment Type\*
PART TIME

Start Date of Employment\*

01/01/2018

Number of Working Days per Week\*

6

Total Monthly Fixed Allowance\*

SGD 5,000.00

Written Employment Contract or Key Employment Terms (KETs) :

No

Highest Education Level\*

Master's and Doctorate or equivalent

Employment Status\*

RESIGNED

End Date of Employment\*

03/01/2019

Basic Salary\*

SGD 5,000.00 per month

Total Monthly Variable Payment\*

SGD 5,000.00

### D. Brief Summary of Claim\*

CRC No.

201908RR1A0552

Brief Summary of Claim

CRC Date.

02/01/2019

#### E. Particulars of Claim\*

### 1. NATURE OF DISPUTE \*

Contractual Dispute Matters

Date on Which Amount Alleged to be Payable Began to be Payable\*

02/01/2019

Length of Period During Which Amount Alleged to be Payable Accrued\*

2 Month (s) 10 Day (s) 10 Hour (s)

Calculation to show how amount alleged to be payable is derived\*

Calculation to show how amount alleged to be payable is derived

TYPE OF DISPUTE \*

Allowance

Date on Which Amount Alleged to be Payable Ceased to be Payable \*

03/01/2019

Amount Alleged to be Payable\*

SGD 5,000.00

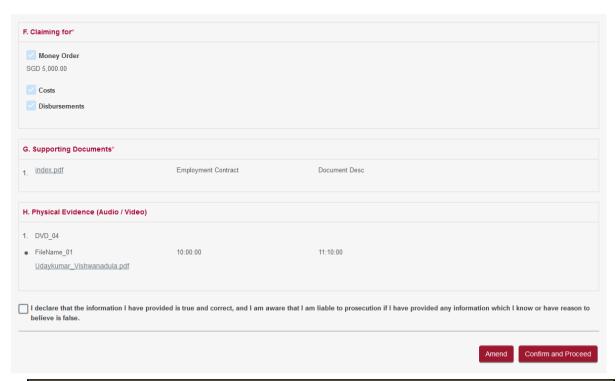

- Review the information you had provided in the Claim form
- Tick the declaration box
- Click on the <a href="Amend">Amend</a> button to go back to the Claim form to make changes
- Click on the <Confirm To Proceed> button to go to the Payment page

### Step 10. Payment Page

### PAYMENT

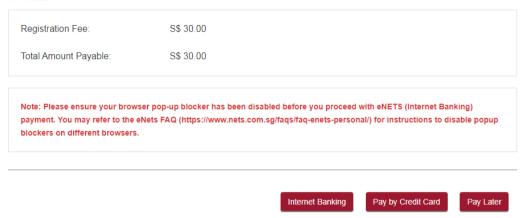

- Click on <Pay Now by Credit Card> button if you are paying by Credit Card
- Click on <Pay Later> button if you want to make payment at the State Courts. Refer to the Pay Later section in the document

Clicking **Pay Now by Credit Card>** will take you to the third-party payment processing screens and once the payment is successful the following page will be displayed.

#### **PAYMENT STATUS**

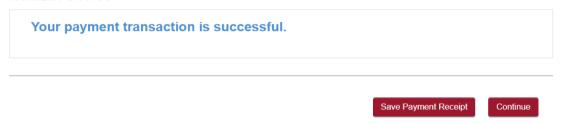

- Click on the <Save Payment Receipt> button to save the receipt in a PDF format
- Click on the **Continue>** button to proceed further to Select Court Date / Time for a Case Management Conference

Step 11. Select Court Date/Time

### 

 Court proceedings are conducted in English. If you do not understand or speak English, click on the radio button <No> and choose the language that you understand and speak

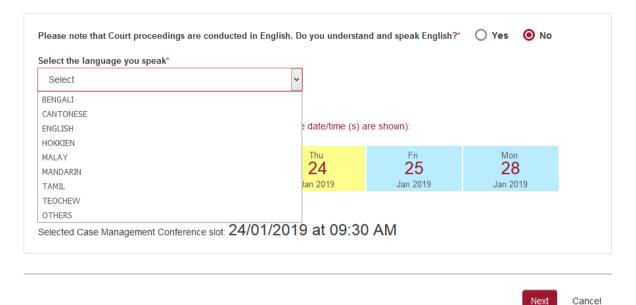

- The ECT will try to arrange for an Interpreter of the language chosen on the date of the Case Management Conference / Hearing. Please note your proceedings will commence only upon the availability / attendance of the Interpreter
- If **<Others>** is chosen, you have to arrange for a certified interpreter on your own. This is subject to approval by the Tribunals
- Once a date and time is selected, the system will highlight the selected date in green and show the selected date and time below
- Click on the <Next> button to continue

### Step 12. Acknowledgment page

#### **ACKNOWLEDGEMENT**

- · Your Claim is filed.
- Your Case No. is ECT/80120/2018.
- You are required to appear at the Employment Claims Tribunals on 23/01/2019 at 09:30 AM for Case Management Conference.
- Next Steps:
- 1. Save a copy of your Notice and the Respondent's Notice.
- 2. Serve the Respondent's copy together with your supporting evidence on the Respondent via one of the methods allowed under the Rules. Thereafter, please file the Declaration of Service before or at the time of the Case Management Conference. If you are unable to serve the copy on the Respondent, the Employment Claims Tribunals may not be able to proceed further with the Claim.
- Bring your Notice to obtain a queue number at the Tribunals Kiosk on the date and time of your Case Management Conference.

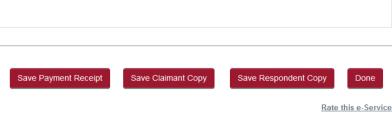

- The Acknowledgement page displays the case number assigned and Case Management Conference date and time.
- Click on **<Save Payment Receipt>** button to save payment receipt in PDF.
- Click on <Save Claimant Copy> button to save a PDF copy of the Claimant's notice for Case
  Management Conference. This will a bar code to be scanned at the Tribunal kiosk during court
  attendance.
- Click on <Save Respondent Copy> button to save a PDF copy of the notice of Case Management
  Conference and Claim details, to be served on the Respondent. This will contain the bar code to
  be scanned at the Tribunal kiosk during court attendance and also a One-time Reference
  number to access the case details in the CJTS by the respondent.
- Click on **<Done>** button to go back to the Home page.

At the Payment page of step 10 of Submitting a Claim, when you click on the <Pay Later> button, the following screen will be displayed.

#### PAYMENT

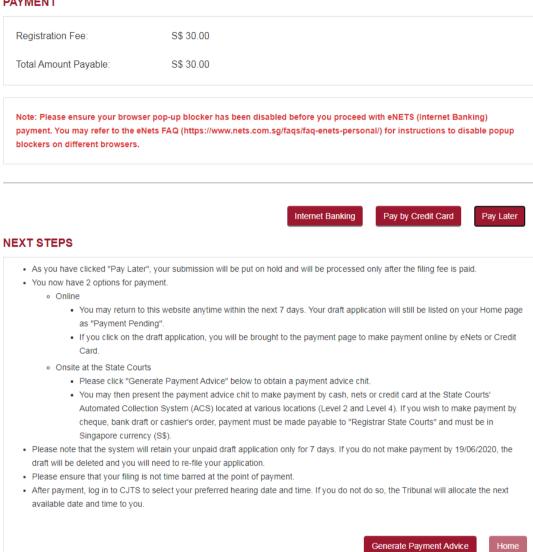

Click on **Generate Payment Advice**> button to generate a payment advice to pay later by Credit Card or to make payment by various modes (including cash) at the payment kiosks at levels 1 or 3 of the State Courts. The System will store the Claim as a draft and will be displayed in the drafts section of the CJTS Home page.

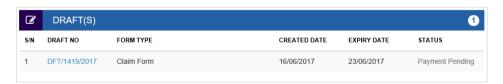

To pay online, click on **Payment Pending** and system will take you to step 10 of submitting a Claim to continue to process payment by Credit Card. If you make the payment at the State Courts payment kiosk, the system will create the case and display the link **<Select Court Date>** in Home page, under the Active Case(s) section.

#### 13. Case File

On the Home page under the Active Case(s) section, click on **<CASE NUMBER>** to view the case details. This page has five tabs to navigate with.

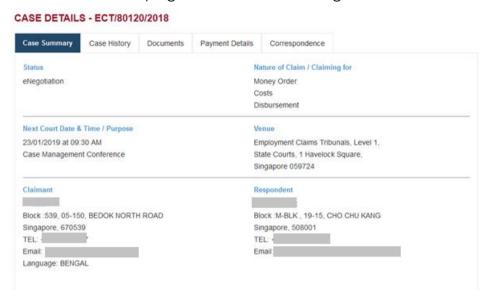

| Case Summary           | <ol> <li>Status (current status of the case)</li> <li>Nature of Claim / Claiming For (Remedies Sought)</li> <li>Next Court Date &amp; Time / Purpose (purpose of the next court date)</li> <li>Venue (venue of the next court date)</li> <li>Claimant</li> <li>Respondent</li> </ol> |  |  |
|------------------------|----------------------------------------------------------------------------------------------------|--|--|
| Case History           | Displays all the actions/updates performed on the case.                                                                                                    |  |  |
| Documents              | Displays all the documents relating to the case uploaded by the parties /generated by the system including Order of Tribunals once case has been concluded & applied for.                                                                                                    |  |  |
| Applications & Appeals | Displays all the applications/appeals (ex: Request for Amendments, Application for Set Aside etc.) submitted for the case by Claimant/Respondent.                                                                                                    |  |  |
| Payment Details        | Displays all the receipts of all payments made by the user for this case (lodgment fee, hearing fee etc.)                                                                                                    |  |  |

### 14. Filing Declaration of Service

The Claimant is required to file a declaration of service after serving the Claim and notice on the Respondent. The Claimant will see the link **<Declaration of Service>** for the new case under Active Case(s) section in the Home page. The link will not be displayed if the Declaration of Service has been filed.

Alternatively, user can also access the form listed in **<Online Applications>**.

On clicking the link **Declaration of Service** you will be prompted to enter your Claim No.

#### **DECLARATION OF SERVICE - EMPLOYMENT CLAIMS TRIBUNALS**

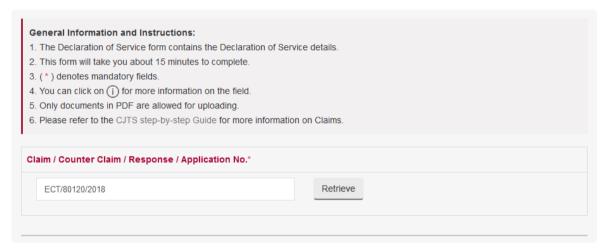

• Click on **<Retrieve>** button. Claimant & Respondent details of the Claim will be displayed together with options for "Method of Service" to be declared.

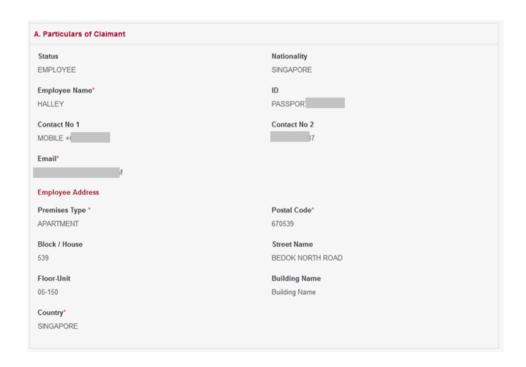

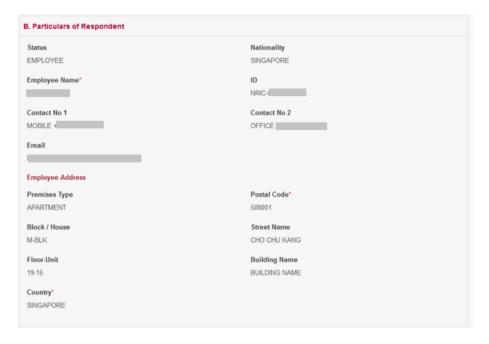

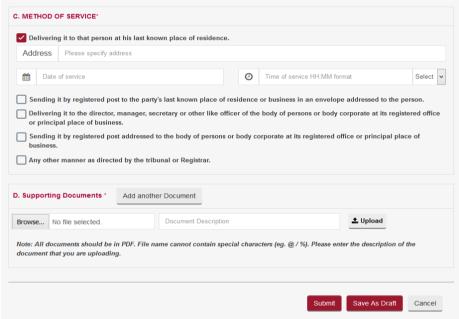

- Tick on the options on how the documents were served to the Respondent. System will prompt for the related details. Enter the related details.
- Select the supporting document(s) to be uploaded using the <Choose File> button.
- Enter the document description.
- Click on the button to upload.
- Click on the button to delete the document.
- Click on <Add> to add more documents.
- Click on <Save as Draft> button to proceed with the application later.
- Click on <**Submit>** button to File.

### 15. Accessing the Case File by the Respondent

As a Respondent, you should have received the notice served by the Claimant. The notice will contain the Claim number and a paragraph giving the One-time reference number. A sample notice is below.

Please logon to CJTS system (at https://www.statecourts.gov.sg/CJTS/) and enter Onetime reference number 26236 to access the case details. If you have misplaced this number, please contact the CJTD Registry.

Note that the Claim No. and One-time reference number are required to access the case filed against you.

Login to the website using one of the login methods; SingPass / CorpPass / CJTS Pass. Upon successful login, MY PROFILE page will be displayed if you are logging in for the first time, otherwise the Home page will be displayed.

The Home page provides the option to enter your One-time reference number.

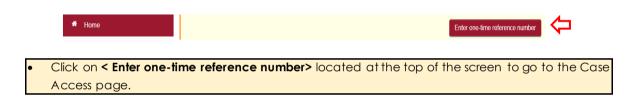

#### ACCESS CASE WITH ONE-TIME REFERENCE NUMBER

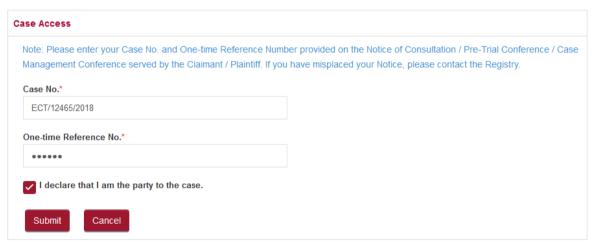

- Enter Case Number.
- Enter One-time Reference No.
- Tick the box "I declare that I am the party to the case".
- Click on <Submit> button.

If there are no errors, the system will display a pop-up window.

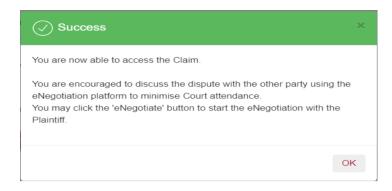

Click **<OK>** to continue, system will list the case number entered above, in the "ACTIVE CASE(S)" section of the Home page.

Click on **<CASE NUMBER>** to view the Case file.

Note that system provides hyperlinks to <Response> and <eNegotiation>.

- Click on **<Response>** link to file a Response. For details on how to file a Response, refer to next section.
- Click on **<eNegotiation>** link to start the eNegotiation process. For details refer to eNegotiation section.

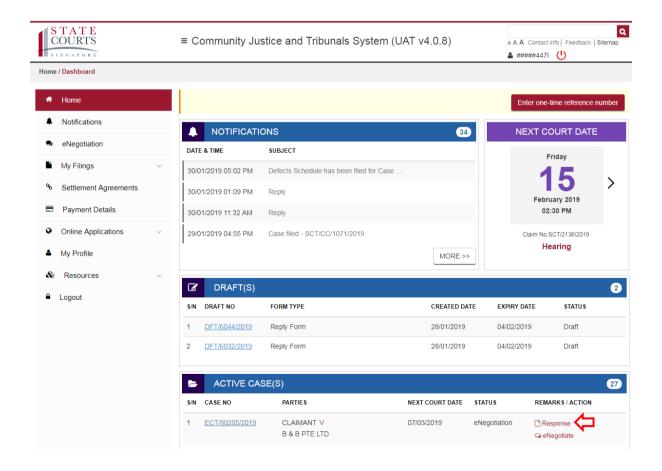

### 16. Filing Response

If the Respondent intends to oppose the Claim, the Respondent is required to file the Response within 7 days after being served with the Claim from the Claimant.

The Respondent will see the Response link under Active Case(s) on the Home page. The link will not be displayed if the Response has been filed. Alternatively, the Respondent may also access the form listed in Online Applications.

On clicking the link < Response >, you will be prompted to enter the Claim number.

#### **RESPONSE FORM - EMPLOYMENT CLAIMS TRIBUNALS**

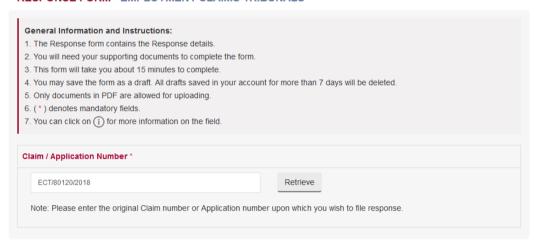

 Click on <Retrieve> button. Claim details will be displayed together with the provision to Response for each head of claim.

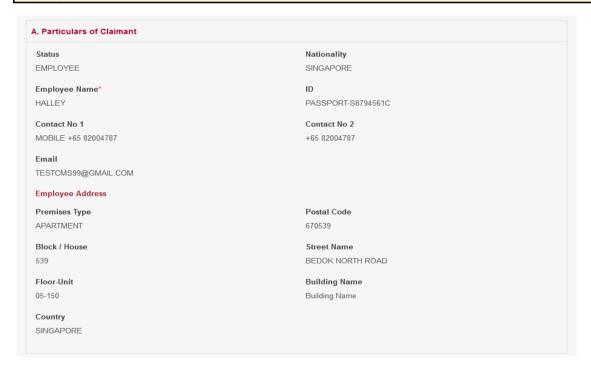

| B. Particulars of Respondent                                      |                                         |  |  |  |  |  |
|-------------------------------------------------------------------|-----------------------------------------|--|--|--|--|--|
| Status                                                            | Nationality                             |  |  |  |  |  |
| EMPLOYEE                                                          | SINGAPORE                               |  |  |  |  |  |
| Employee Name*                                                    | ID                                      |  |  |  |  |  |
| UDAYKUMAR                                                         | NRIC-08RR1A0552                         |  |  |  |  |  |
| Contact No 1                                                      | Contact No 2                            |  |  |  |  |  |
| MOBILE +65 82004787                                               | +65 82004787                            |  |  |  |  |  |
| Email                                                             |                                         |  |  |  |  |  |
| TESTCMS99@GMAIL.COM                                               |                                         |  |  |  |  |  |
| Please note that Court proceedings are conducted in English. Do y | ou understand and speak English? Yes No |  |  |  |  |  |
| Service Received Date                                             |                                         |  |  |  |  |  |
| Enter Service Received Date                                       |                                         |  |  |  |  |  |
| Elitel Selvice Necewed Date                                       |                                         |  |  |  |  |  |
| Employee Address                                                  |                                         |  |  |  |  |  |
| Premises Type                                                     | Postal Code                             |  |  |  |  |  |
| APARTMENT                                                         | 650127                                  |  |  |  |  |  |
| Block / House                                                     | Street Name                             |  |  |  |  |  |
| 127                                                               | BUKIT BATOK WEST AVENUE 6               |  |  |  |  |  |
| Floor-Unit                                                        | Building Name                           |  |  |  |  |  |
| 09-89                                                             |                                         |  |  |  |  |  |
| Country                                                           |                                         |  |  |  |  |  |
| SINGAPORE                                                         |                                         |  |  |  |  |  |
|                                                                   |                                         |  |  |  |  |  |

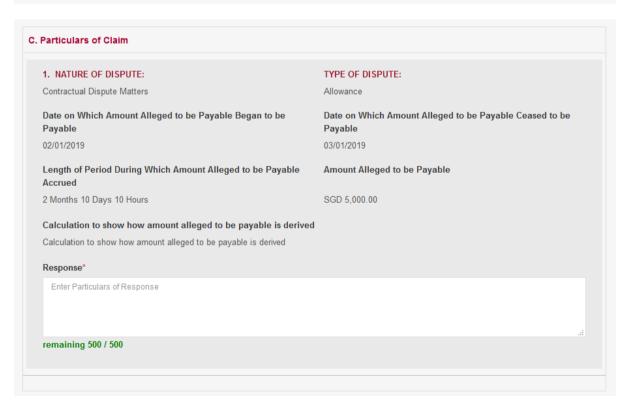

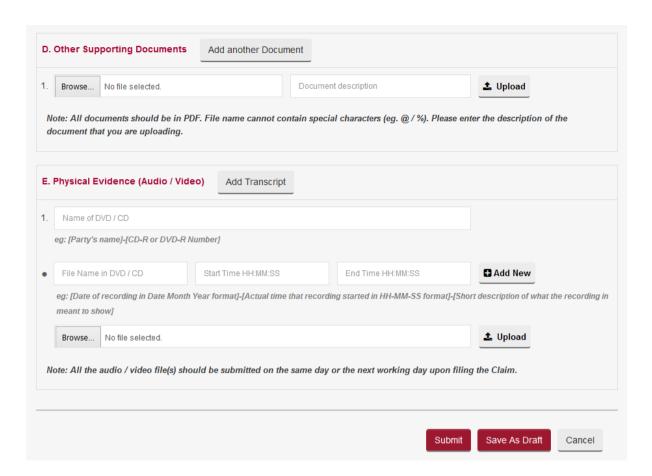

- Enter Response Details for each Claim Head. Only 300 characters are allowed.
- If you have documentary evidence to provide, select the document to upload using the Strowse> button and upload it in PDF.
- If you have audio/video or any other evidence in DVD/CD, select "DVD/CD Transcript" as
  evidence type from the dropdown list. Provide the details of evidence and upload the transcript
  document in PDF.
- Ensure documents and/or transcripts do not exceed 5MB per document.
- Click on the to upload.
- Click on the to delete the document.
- To add the transcript, click on <Add Transcript>.
- To add more evidence from DVD/CD, click on <Add New>.
- Once complete click on <Submit>.

### Entered Response will be shown as below.

#### RESPONSE FORM - FOR VERIFICATION

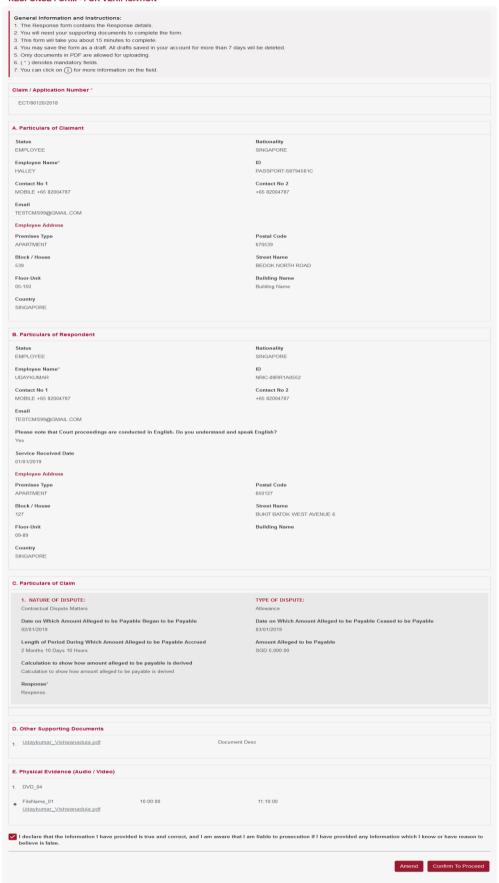

- Click on **<Save As Draft>** button to save the form as a draft and use it for later submission. A draft number will be issued by the system and will be available for 7 days.
- Draft number will be displayed under the draft section of the Home page. It is recommended to note down the draft number to continue the filing later.
- Click on <Submit> button and the system will display the confirmation page if no errors are found.
- If there are errors, the fields will be highlighted with a red border with an explanation of the error below the field.
- Review the information provided in the form.
- Tick the declaration box.
- Click on <Amend> button to go back to Response form to make changes to information entered.
- Click on **<Confirm To Proceed>** button to go to the Payment page.
- Click on <Amend> button to go back to the form to amend.
- Click on <Confirm To Proceed> to go to the Payment page.
- Click on <Pay Now by Credit Card> button if you are paying by Credit Card.
- Click on <Pay Later> button if you want to make payment offline. Refer to the Pay Later section
  in the document.

- Your Response is filed for Case No. ECT/80120/2018.
- Your reference number is ECT/RSPS/10039/2018.
- Next Steps:
  - 1. Save a copy of Response.
  - 2. Serve your response and supporting evidence on the Claimant via one of the methods allowed under the Rules.
  - 3. You may proceed to initiate eNegotiation with the Claimant, thereafter, please file the Declaration of Service before or at the time of the Case Management Conference.

Save Response Done

Rate this e-Service

### 17. Submitting a Counter Claim

A Counter Claim to the main Claim can be submitted, provided an order is **not** already issued for main claim or main Claim is withdrawn or discontinued.

A Counter claim should be filed at least **3 days before** the Case Management Conference / Hearing date.

Submitting a Counter Claim follows similar steps as Submitting a Claim.

### Pre-filing assessment is a must.

From the left panel of the Home Page click on **<Online Applications>**.

From the grid view of the application forms click on the **COUNTER CLAIM FORM>**.

**Step 1.** System will show the pre-filing assessment page.

- Complete the Pre-filing assessment.
- In the Acknowledgment page click on < Proceed to eFiling> to continue.

System will display the Counter Claim Form. Your particulars will be retrieved from your profile data and displayed in the "Particulars of the Counter Claimant(s)" section of the form.

| OUNTER CLAIM - EMPLOYMENT CLAIMS                                                                                                    | S TRIBUNALS                                                                  |  |  |  |  |  |                                                                                                    |  |  |  |  |  |
|----------------------------------------------------------------------------------------------------|------------------------------------------------------------------------------|--|--|--|--|--|----------------------------------------------------------------------------------------------------|--|--|--|--|--|
|                                                                                                    |                                                                              |  |  |  |  |  |                                                                                                    |  |  |  |  |  |
| General Information and Instructions:                                                                                                    |                                                                              |  |  |  |  |  |                                                                                                    |  |  |  |  |  |
| The Claim form should contain all necessary particulars and supporting evidence of your Claim.     You will need the full name, address and identification number of the Respondent to file a Claim against the Respondent.                                                                                                    |                                                                              |  |  |  |  |  |                                                                                                    |  |  |  |  |  |
|                                                                                                    |                                                                              |  |  |  |  |  | 3. Heads of claim in the pre-filing assessment are pre-populated into your claim form. If you have omitted any heads of claim in your pre-filing assessment, please complete a fresh pre-filing assessment before filing your claim.  4. Only documents in PDF are allowed to be uploaded. |  |  |  |  |  |
| 5. (*) denotes mandatory fields to be completed. 6. You can click on (i) for more information on the field. 7. You may save the form as a draft in your account. The draft will be deleted from your account after 7 days. 8. A Claim is considered as filed when payment is made and a Claim number is issued. 9. There will be no refund of fees for incorrect claims. |                                                                              |  |  |  |  |  |                                                                                                    |  |  |  |  |  |
|                                                                                                    |                                                                              |  |  |  |  |  |                                                                                                    |  |  |  |  |  |
|                                                                                                    |                                                                              |  |  |  |  |  | 11. This form will take you about 15 minutes to complete.                                                                                                    |  |  |  |  |  |
|                                                                                                    |                                                                              |  |  |  |  |  |                                                                                                    |  |  |  |  |  |
|                                                                                                    |                                                                              |  |  |  |  |  | re-Filing Reference ID*                                                                                                    |  |  |  |  |  |
| PF/30489/2019                                                                                                    | Retrieve                                                                     |  |  |  |  |  |                                                                                                    |  |  |  |  |  |
| Note: Bloace enter your pre-filing reference ID and then c                                                                                                    | lick on "Retrieve" button to retrieve the information from your pre-filling  |  |  |  |  |  |                                                                                                    |  |  |  |  |  |
|                                                                                                    | ent or have forgotten your pre-filing assessment ID, please click here to    |  |  |  |  |  |                                                                                                    |  |  |  |  |  |
| proceed to the pre-filing assessment screen.                                                                                                    | int of flave longotter your pre-filling assessment to, please click flere to |  |  |  |  |  |                                                                                                    |  |  |  |  |  |
| proceed to the pre-ming assessment screen.                                                                                                    |                                                                              |  |  |  |  |  |                                                                                                    |  |  |  |  |  |
|                                                                                                    |                                                                              |  |  |  |  |  |                                                                                                    |  |  |  |  |  |
| laim Number*                                                                                                    |                                                                              |  |  |  |  |  |                                                                                                    |  |  |  |  |  |
|                                                                                                    | Retrieve                                                                     |  |  |  |  |  |                                                                                                    |  |  |  |  |  |
| Enter Claim No.                                                                                                    |                                                                              |  |  |  |  |  |                                                                                                    |  |  |  |  |  |
| Enter Claim No. eg: ECT/1234/2017                                                                                                    |                                                                              |  |  |  |  |  |                                                                                                    |  |  |  |  |  |
|                                                                                                    |                                                                              |  |  |  |  |  |                                                                                                    |  |  |  |  |  |

Step 2.

• Enter Claim Number and Click on <Retrieve> button

**Step 3.** System will auto populate the section "Particulars of the Respondent(s)" and "Particulars of Claim" from the Claim Number entered. If any information is incorrect, then respondent should file an application for request for amendment or this should be informed to the officer during the Case Management Conference.

- Complete the sections "Brief Summary of Claim", "Supporting Documents" and "Claiming For"
- Click on <Save as Draft> button to proceed with the filing later.
- Click on <Submit> button to continue.

System will display "COUNTER CLAIM FORM (FORM 2) - CONFIRMATION" page.

- Review the information contained in the form.
- Tick on the declaration box "I declare that I am the claimant and all the information provided is true and correct".
- Click on **<Amend>** button to go back to Counter Claim Form to amend.
- Click on <Confirm To Proceed> button to go to Payment Page if fees are applicable.
- Follow the steps in Payment Details to complete the payment.

Upon successful Payment, system will display the Acknowledgement page.

#### **ACKNOWLEDGEMENT**

- · Your Counterclaim is filed.
- Your Counterclaim No. is ECT/CC/3017/2019.
- You are required to appear at the Employment Claims Tribunals on 07/03/2019 at 11:00 AM for Case Management Conference.
- · Next Steps:
  - Save a copy of your Notice and the Respondent's Notice.
- Serve the Respondent's copy together with your supporting evidence on the Respondent via one of the methods allowed under the Rules. Thereafter, please file the Declaration of Service before or at the time of the Case Management Conference. If you are unable to serve the copy on the Respondent, the Employment Claims Tribunals may not be able to proceed further with the Claim
- 3. Bring your Notice to obtain a queue number at the Tribunals Kiosk on the date and time of your Case Management Conference.

Save Payment Receipt Save Claimant Copy Save Respondent Copy Done

- Acknowledgement page displays the counter claim number assigned and Case Management Conference date and time
- Click on <Save Payment Receipt> button to print a copy of the payment made
- Click on <Save Claimant Copy> button to save in PDF file format
- Click on <Save Respondent Copy> button to save the notice in PDF file format the notice to serve it on the other party
- Click on <Next> button to go back to the Home page
- Please note the counter claim will be tagged to the original claim and the claimant can see the details in the CJTS
- Notice the Counter Claim No is tagged to the Main Claim No. so that Claimant(s) and Respondent(s) can view all related claims to a case

## 18. Application for Representative

Application for Representative can be filed by the Claimant or Respondent to a case to authorise someone else to represent him/her in the proceedings of an existing Claim.

- There can be only one Representative for a Claimant or Respondent in a particular case
- The application for Representative is subject to verification of the identity of the representative by the ECT at the time of Case Management Conference / Hearing / before filing the Claim

From the left panel of the Home page, click on **<Online Applications>**.

From the list of application forms, click on <a href="APPLICATION FOR REPRESENTATIVE">APPLICATION FOR REPRESENTATIVE</a>.

#### **APPLICATION FOR REPRESENTATIVE - EMPLOYMENT CLAIMS TRIBUNALS**

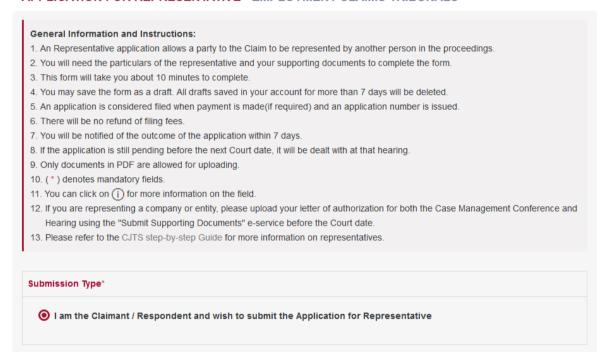

The following form will be displayed. Depending on the Submission Type, the details to be entered further will be different.

**Option 1.** In an existing case, the Claimant or Respondent may apply for someone else to represent them. Select as below:

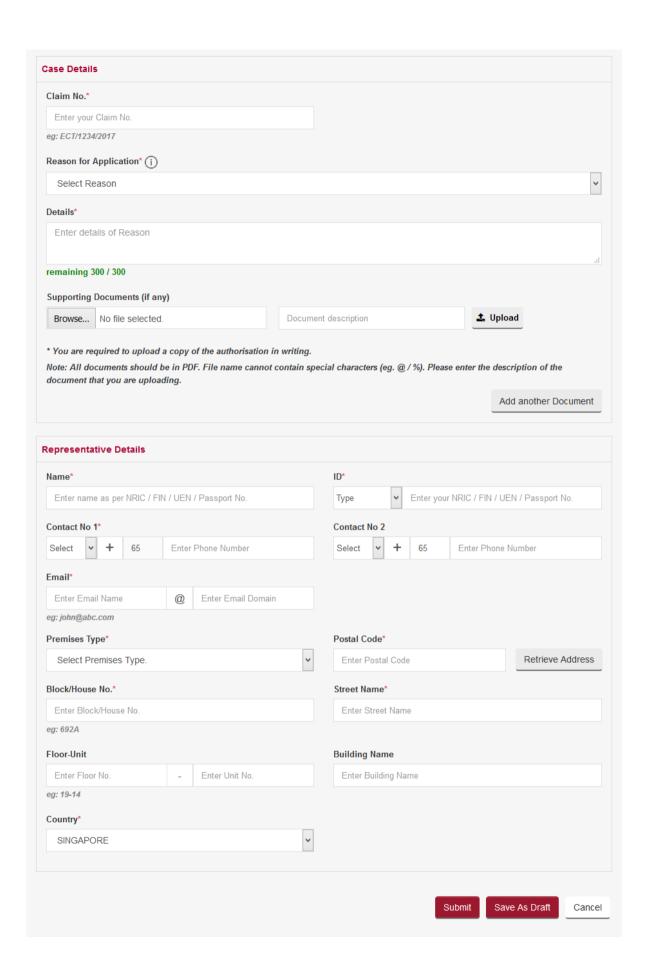

- Enter the Claim No.
- Select a Reason for Application by clicking on the down-arrow button and enter details
- Upload any Supporting Documents to support / substantiate the reason chosen
- Enter the details of the Representative

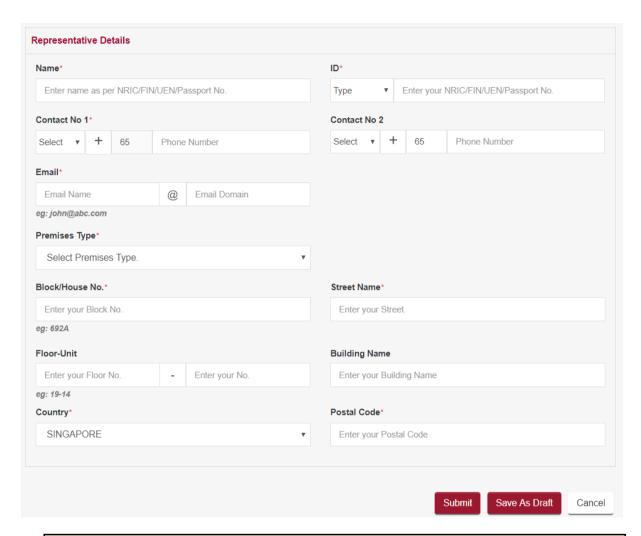

- Click on the <Save as Draft> button to proceed with the application later
- Click on the <Submit> button and the system will display the confirmation page if no errors are found

- Your application for Application For Representative for CaseNo. ECT/80120/2018 has been submitted successfully on 03/01/2019 04:19 PM.
- Your application no. is ECT/APPL/30141/2018.
- This application is pending for approval. The outcome of the application will be decided on the day of the appointment / Case Management Conference / hearing.
- The representative is to appear on 23/01/2019 at 09:30 AM with the originally signed document(s).
   Should the application be rejected, the Claimant / Respondent to the claim must appear in person to attend the Court.
- · Click here to save this acknowledgement.

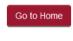

Rate this e-Service

Click on **Go to Home** to go back to the Home page.

Click on the Case Number for which this application was made. You can view the status of your application submitted in the Applications & Appeals tab of the Case Details page.

#### **APPLICATION LIST**

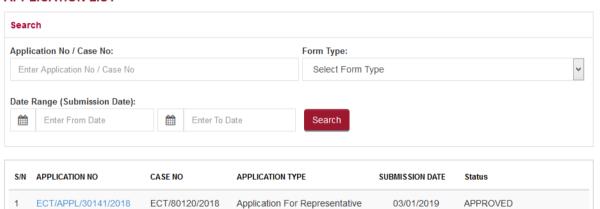

### 19. Request for Amendments

Request for amendments to the case is allowed for the following items only:

- 1. Claimant's Name
- 2. Claimant Status
- 3. Claimant's ID Type / ID
- 4. Claimant's Contact Details (Phone / Email)
- 5. Claimant's Address
- 6. Respondent's Name
- 7. Respondents Status
- 8. Respondent's ID Type / ID
- 9. Respondent's Contact Details (Phone / Email)
- 10. Respondent's Address
- 11. Particulars of Claim
- 12. Brief Summary of the Claim
- 13. Employment Details
- 14. Money Order Requested

• The request for amendments is subject to approval by the Tribunals Registry

From the left panel of the Home Page click on **<Online Applications>**. From the grid view of the application forms click on **<REQUEST FOR AMENDMENTS>**. System will display the form.

#### **APPLICATION FOR AMENDMENTS - EMPLOYMENT CLAIMS TRIBUNALS**

#### **General Information and Instructions:**

- 1. The amendment application form allows a party to request for amendments to be made to the claim form.
- 2. You will need the correct details and reasons to support your application.
- 3. This form will take you about 10 minutes to complete.
- 4. You may save the form as a draft. All drafts saved in your account for more than 7 days will be deleted.
- 5. An application is considered filed when payment is made(if required) and an application number is issued.
- 6. There will be no refund for incorrect applications.
- 7. You will be notified of the outcome of the application within 7 days.
- 8. If the application is still pending before the next court date, it will be dealt with at that hearing.
- 9. Only documents in PDF are allowed for uploading.
- 10. (\*) denotes mandatory fields.
- 11. (i) provides more details on the fields.
- 12. Please refer to the CJTS step-by-step Guide for more information on amendments.

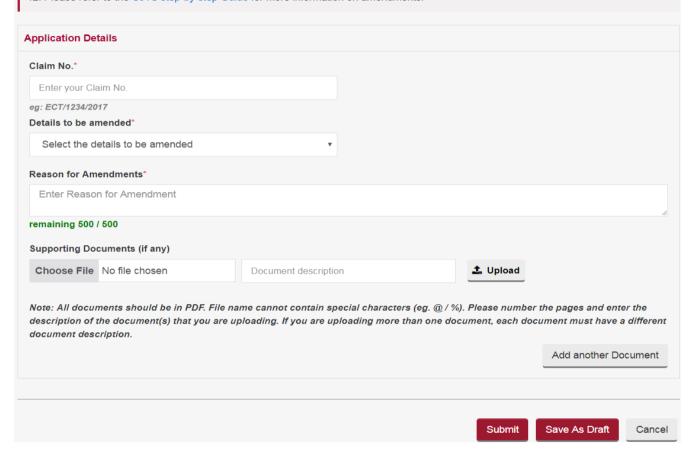

- Enter the Claim No.
- From the 'Details to be amended' list, tick the box against the item you want to change
- Enter Reason for Amendment
- Upload any Supporting Documents to substantiate the amendment requested
- Click on <Save as Draft> button to proceed with the application later
- Click on <Submit> button and system will display the confirmation page if no errors are found

### APPLICATION FOR AMENDMENTS - EMPLOYMENT CLAIMS TRIBUNALS General Information and Instructions: 1. The amendment application form allows a party to request for amendments to be made to the claim form. 2. You will need the correct details and reasons to support your application. 3. This form will take you about 10 minutes to complete. 4. You may save the form as a draft. All drafts saved in your account for more than 7 days will be deleted. 5. An application is considered filed when payment is made(if required) and an application number is issued. 6. There will be no refund for incorrect applications. 7. You will be notified of the outcome of the application within 7 days. 8. If the application is still pending before the next court date, it will be dealt with at that hearing. 9. Only documents in PDF are allowed for uploading. 10. (\*) denotes mandatory fields. 11. (i) provides more details on the fields. 12. Please refer to the CJTS step-by-step Guide for more information on amendments. **Application Details** Claim No.\* FCT/80258/2019 eg: ECT/1234/2017 Details to be amended\*

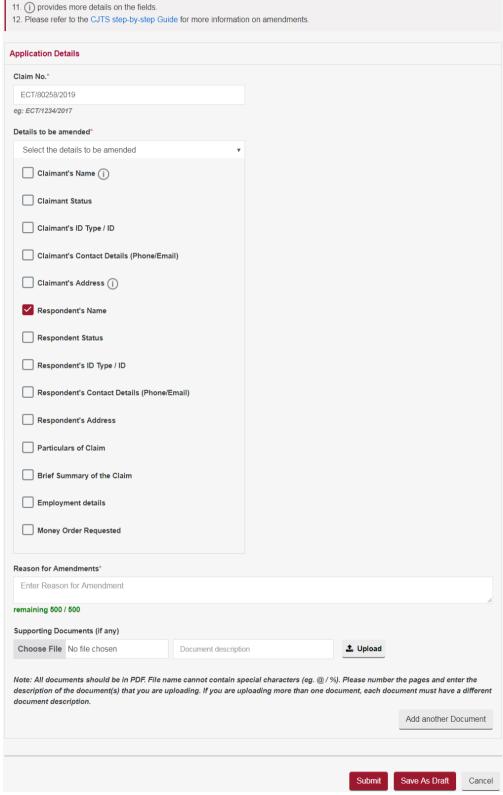

- Review the information contained in the form
- Click on <Amend> button to go back to the form to amend it
- Click on **<Confirm To Proceed>** to view the Acknowledgement Page

- Your application for Amend Claim Form for Case No. ECT/80258/2019 has been submitted successfully on 22/04/2019 03:16 PM.
- Your application no. is ECT/APPL/30268/2019.
- · If the application is approved, please amend the claim form accordingly.
- · Click here to save this acknowledgement.

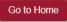

Click on **Go to Home** to go back the Home page.

You can view the status of your application submitted under Application List.

#### APPLICATION LIST

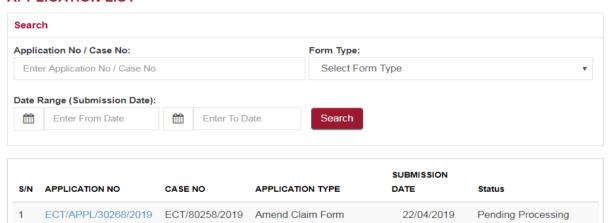

Once the application has been processed and approved in the list of Active Case(s) the remarks column against the case no for which the application was made will show Amend Claim

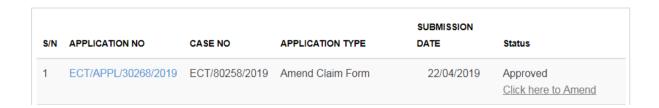

Click on **Click here to amend>** to make changes for the items applied for.

## 20. Request for Change of Court Date

You may request for a Change of Court Date for Case Management Conference / hearing that has been fixed.

The request for Change of Court Date is subject to approval of the ECT

From the left panel of the Home page click on **<Online Applications>**.

From the list of application forms click on <REQUEST FOR CHANGE OF COURT DATE>.

System will display the form below.

#### REQUEST FOR CHANGE OF COURT DATE - EMPLOYMENT CLAIMS TRIBUNALS

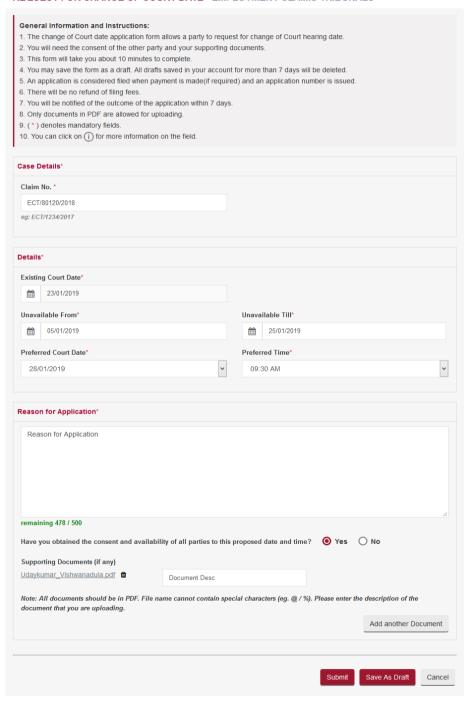

- Enter the Case Number
- System will display the existing Court Date
- Enter "Unavailable From" Date
- Enter "Unavailable Till" Date
- Based on the unavailability period, system will display list of dates to select the new preferred Court date and Time
- Select the preferred Court Date and Time
- Enter Reason for Application
- Upload the supporting document to substantiate the reason stated
- Tick the declaration box if consent has been obtained from all parties to the proposed date and time
- Click on <Save as Draft> button to proceed with the application later
- Click on <Submit> button and the system will display the confirmation page if no errors are found
- Review the information on the confirmation page
- Click on <a href="Amend">Amend</a>> button to go back to the form to amend
- Click on <Confirm To Proceed> to view the Acknowledgement Page

- Your application for Change of Court Date for CaseNo. ECT/80120/2018 has been submitted successfully on 03/01/2019 04:24 PM.
- Your application no. is ECT/APPL/30142/2018.
- Click here to save this acknowledgement.

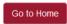

Rate this e-Service

Click on **Go to Home** to go back to the Home Page.

In the Active Case(s) section, click on **<Case Number>** to view the status of your application submitted in the Applications & Appeals tab of the Case File.

- Once the application is processed and approved by the ECT, an email notification will be sent to the Claimant and Respondent of the case
- If the application is **rejected**, **only the applicant** will receive the email notification

### 21. Withdrawal Request Form

Withdrawal of a Claim at any stage is possible by Claimant or their Representative provided an order **has not** been issued on the main Claim.

The application for Withdrawal Request is subject to the ECT's approval.

From the left panel of the Home Page, click on < Online Applications>.

From the list of the application forms, click on <WITHDRAWAL REQUEST FORM>.

The System will display the form as below.

#### WITHDRAWAL REQUEST FORM - EMPLOYMENT CLAIMS TRIBUNALS

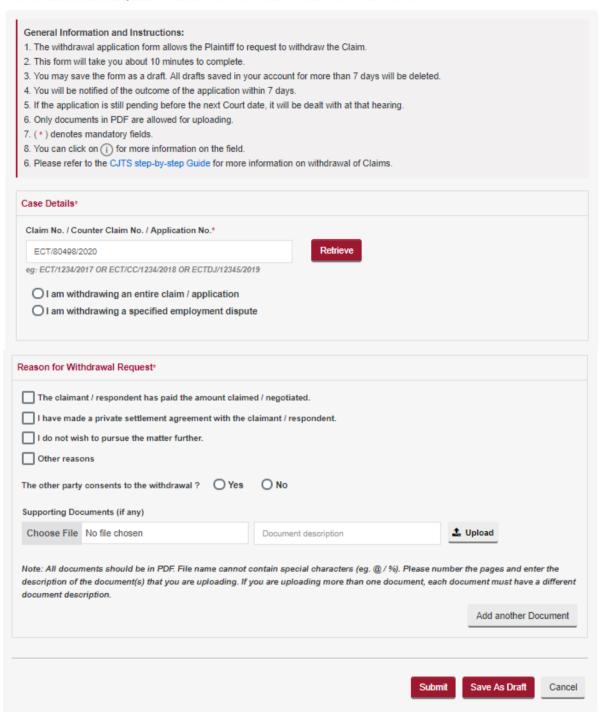

- Enter the Claim No. / Application No.
- Select option to withdraw entire claim or specified employment dispute.
- Enter Reason for Withdrawal Request
- Upload the supporting document to substantiate the reason stated
- Click on <Save as Draft> to proceed with the application later
- Click on **<Submit>** and the system will display the confirmation page if no errors are found.

- Review the information on the confirmation page
- Click on < Amend> to go back to the form to amend
- Click on **Confirm To Proceed>** to view the Acknowledgement page

- Your application for Withdrawal Request for CaseNo. ECT/80120/2018 has been submitted successfully on 03/01/2019 04:28 PM.
- Your application no. is ECT/APPL/30143/2018.
- Click here to save this acknowledgement.

Go to Home

Rate this e-Service

Click on **Go to Home** to go back to the Home page.

In the Active Case(s) section, click on **<Case Number>** to view the status of your application submitted in the Applications & Appeals tab of the Case Details page.

- Once the application is processed and approved by the ECT, an email notification will be sent to the Claimant and Respondent of the case
- If the application is **rejected**, **only the applicant** will receive an email notification

### 22. Summons To Witness Form

This form is to be also submitted if you wish to summon witness(es) to give evidence at the hearing.

- Can be submitted only if the case been fixed for Hearing before the Judge and the date has been fixed
- Can only be submitted at least 3 days before the Hearing date
- Can be submitted only once by any party
- The application for Summon to Witness is subject to approval by the Tribunals Registry

From the left panel of the Home Page click on **<Online Applications>**.

From the grid view of the application forms click on the **<SUMMONS TO WITNESS>** Form.

System will display the form.

#### **SUMMONS TO WITNESS - EMPLOYMENT CLAIMS TRIBUNALS**

| 8. You are required to accompany the process server to identify the witness at the time of personal service.                                                                                                    |                                                                                                    |  |  |  |  |  |  |
|----------------------------------------------------------------------------------------------------|----------------------------------------------------------------------------------------------------|--|--|--|--|--|--|
| 2. The Summons to Witness form allows you to apply for the summons to require the attendance of the witness.  3. You will need the Claim number and witness particulars to complete the form.  4. This form will take you about 10 minutes to complete.  5. You may save the form as a draft. All drafts saved in your account for more than 7 days will be deleted.  6. Only documents in PDF are allowed for uploading.  7. You are required to bear all expenses for the issuance and service of the summons, and the expenses incurred by the witness.  8. You are required to accompany the process server to identify the witness at the time of personal service. |                                                                                                    |  |  |  |  |  |  |
| <ol> <li>You will need the Claim number and witness particulars to complete the form.</li> <li>This form will take you about 10 minutes to complete.</li> <li>You may save the form as a draft. All drafts saved in your account for more than 7 days will be deleted.</li> <li>Only documents in PDF are allowed for uploading.</li> <li>You are required to bear all expenses for the issuance and service of the summons, and the expenses incurred by the witness.</li> <li>You are required to accompany the process server to identify the witness at the time of personal service.</li> </ol>                                                                     |                                                                                                    |  |  |  |  |  |  |
| <ol> <li>This form will take you about 10 minutes to complete.</li> <li>You may save the form as a draft. All drafts saved in your account for more than 7 days will be deleted.</li> <li>Only documents in PDF are allowed for uploading.</li> <li>You are required to bear all expenses for the issuance and service of the summons, and the expenses incurred by the witnes.</li> <li>You are required to accompany the process server to identify the witness at the time of personal service.</li> </ol>                                                                                                    |                                                                                                    |  |  |  |  |  |  |
| <ol> <li>You may save the form as a draft. All drafts saved in your account for more than 7 days will be deleted.</li> <li>Only documents in PDF are allowed for uploading.</li> <li>You are required to bear all expenses for the issuance and service of the summons, and the expenses incurred by the witness.</li> <li>You are required to accompany the process server to identify the witness at the time of personal service.</li> </ol>                                                                                                    |                                                                                                    |  |  |  |  |  |  |
| <ul><li>6. Only documents in PDF are allowed for uploading.</li><li>7. You are required to bear all expenses for the issuance and service of the summons, and the expenses incurred by the witness.</li><li>8. You are required to accompany the process server to identify the witness at the time of personal service.</li></ul>                                                                                                    |                                                                                                    |  |  |  |  |  |  |
| 7. You are required to bear all expenses for the issuance and service of the summons, and the expenses incurred by the witnes 8. You are required to accompany the process server to identify the witness at the time of personal service.                                                                                                    |                                                                                                    |  |  |  |  |  |  |
| 8. You are required to accompany the process server to identify the witness at the time of personal service.                                                                                                    |                                                                                                    |  |  |  |  |  |  |
|                                                                                                    | <ul><li>7. You are required to bear all expenses for the issuance and service of the summons, and the expenses incurred by the witness (if any).</li><li>8. You are required to accompany the process server to identify the witness at the time of personal service.</li><li>9. You must provide transportation for the process server to serve the summons and return to the Tribunals.</li></ul> |  |  |  |  |  |  |
| 9. You must provide transportation for the process server to serve the summons and return to the Tribunals.                                                                                                    |                                                                                                    |  |  |  |  |  |  |
|                                                                                                    |                                                                                                    |  |  |  |  |  |  |
| 10. (*) denotes mandatory fields.                                                                                                    |                                                                                                    |  |  |  |  |  |  |
| 10. (i) provides more details on the fields.                                                                                                    |                                                                                                    |  |  |  |  |  |  |
|                                                                                                    |                                                                                                    |  |  |  |  |  |  |
| Case Details*                                                                                                    |                                                                                                    |  |  |  |  |  |  |
| Claim No*                                                                                                    |                                                                                                    |  |  |  |  |  |  |
| Enter Case Number                                                                                                    |                                                                                                    |  |  |  |  |  |  |
| ea: ECT/1234/2017"                                                                                                    |                                                                                                    |  |  |  |  |  |  |

- Enter the Claim No.
- Enter the Counter Claim No. (If any)

### **Step1:** Enter the particulars of the witness

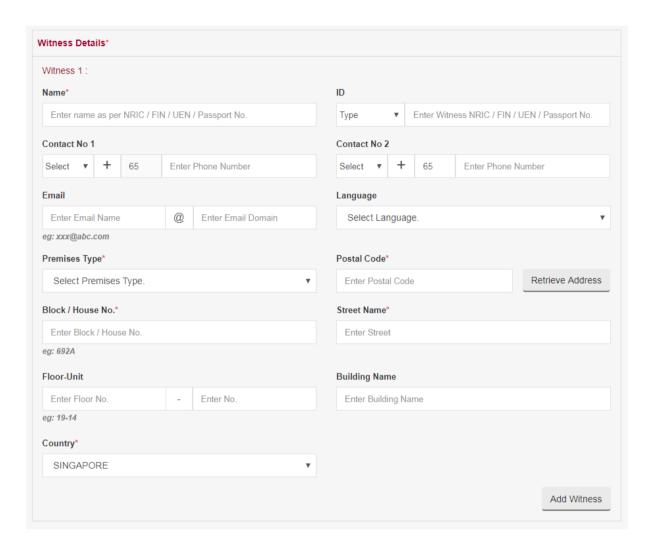

- Enter the Witness Details
- Court proceedings are conducted in English. If the Witness does not understand and speak English,
  please select the language that the Witness prefers to converse in order for the Tribunals to arrange
  an interpreter. If the desired language is not reflected in the list, kindly make your own arrangements
  for a certified interpreter to be present on the date of the hearing
- Click <Add Witness> to add more witnesses

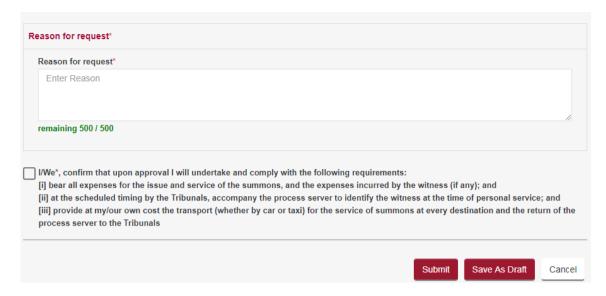

- Enter Reasons for request
- Read the declaration statement and agree to comply with the requirements to proceed
- Click on <Save as Draft> button to proceed with the application later
- Click on **<Submit>** button and the system will display the confirmation page if no errors are found.
- Review the information contained in the confirmation page
- Click on <Amend> button to go back to the form to amend
- Click on <Confirm To Proceed> to view the Acknowledgement Page

- Your application for Summons to Witness for Case No. ECT/80205/2019 has been submitted successfully on 12/02/2019 04:07 PM.
- · Your application no. is ECT/APPL/30220/2019.
- Click here to save this acknowledgement.

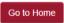

- Once the application is processed by the Tribunals Registry, the outcome will be communicated to the applicant via email
- The Registry will generate summons based on details provided to applicant to serve to the witness

Click on **Go to Home** to go back to the Home page.

You can view the status of your application submitted under Application List.

| S/N | APPLICATION NO      | CASE NO        | APPLICATION TYPE   | SUBMISSION DATE | Status             |
|-----|---------------------|----------------|--------------------|-----------------|--------------------|
| 1   | ECT/APPL/30220/2019 | ECT/80205/2019 | Summons to Witness | 12/02/2019      | Pending Processing |

### 23. Submit Supporting Documents

Any document that was not submitted or omitted when filing the Claim / Application(s) or during the proceedings can be now submitted using this application. The application is subject to the approval of the Tribunal or Registrar.

From the left panel of the Home page click on **<Online Applications>**.

From the list of application forms click on < SUBMIT SUPPORTING DOCUMENTS>.

System will display the form as below.

#### SUBMIT SUPPORTING DOCUMENTS - EMPLOYMENT CLAIMS TRIBUNALS

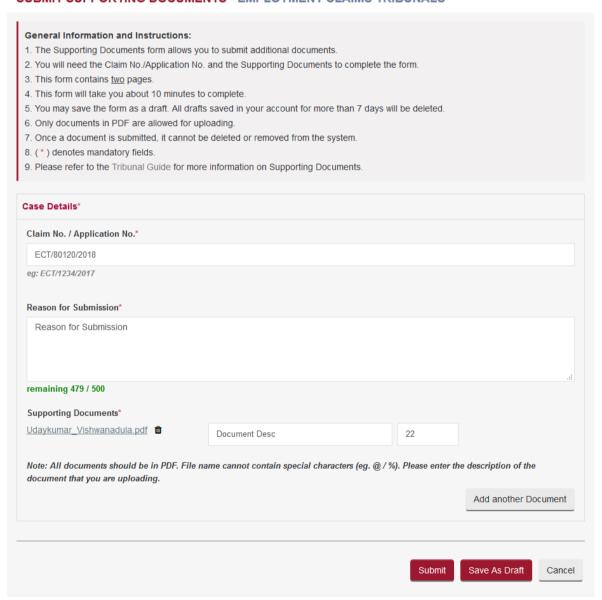

- Enter the Claim No. / Application No. to tag the documents uploaded
- Enter Reason for Application
- Select the attachment to be uploaded using the < Choose File> button
- Enter the document description
- Click on the <sup>1</sup>/<sub>2</sub> to upload
- Click on the to delete the document
- Click on <Add another Document> to add more documents
- Tick the box against "I declare that all the information provided above is true and correct"
- Click on <Save as Draft> button to proceed with the application later
- Click on **<Submit>** button and the system will display the confirmation page if no errors are found.
- Review the information on the confirmation page
- Click on <Amend> button to go back to the form to amend
- Click on <Confirm To Proceed> to view the Acknowledgement page

#### SUBMIT SUPPORTING DOCUMENTS - FOR VERIFICATION

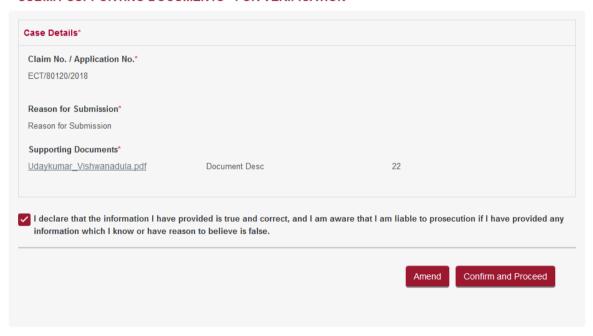

## **ACKNOWLEDGEMENT**

- Your document(s) for CaseNo. ECT/80120/2018 have been submitted successfully on 03/01/2019 04:33 PM.
- Your application no. is ECT/APPL/30144/2018.
- Click here to save this acknowledgement.

Go to Home

Rate this e-Service

Click on **Go to Home>** to go back to the Home Page.

In the Active Case(s) section, click on **<Case Number>** to view the uploaded documents in the Documents tab.

# 24. Set Aside Application

This application can be made only under the following circumstances.

- Where a default Order is made by the Registrar or the Tribunal Magistrate in the absence of any
  one party, the party that was not present may file an application to Set Aside the default Order
  giving grounds or reasons for absence
- A date will be fixed for hearing and a notification will be sent to the Applicant and the other party
- Attendance is compulsory on the hearing date
- The application must be made within 7 working days after the date of the default Order made
- Applications submitted more than 7 working days of the date of the default Order is subject to the Tribunals' approval

From the left panel of the Home page, click on **<Online Applications>**.

From the list of application forms, click on **<SET ASIDE APPLICATION>**.

The System will display the form as below.

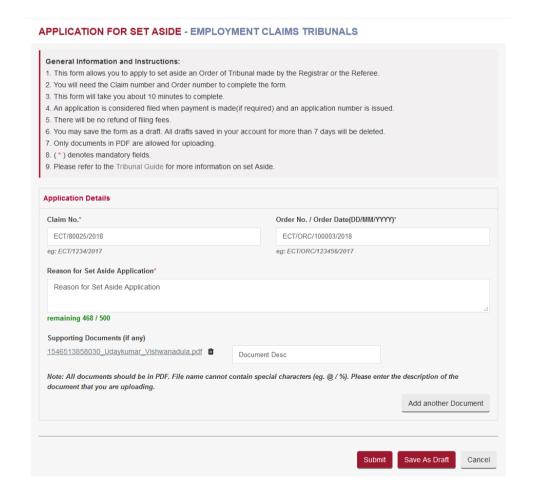

#### APPLICATION FOR SET ASIDE - FOR VERIFICATION

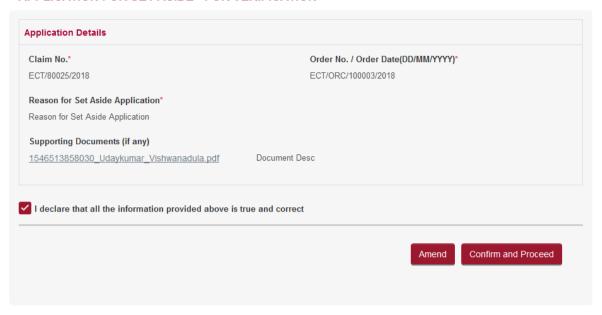

- Enter the Claim No. / Application No.
- Enter Reason for Application
- Select the attachment to be uploaded using the **<Choose File>** button
- Enter the document description
- Click on the <sup>1</sup>/<sub>2</sub> to upload
- Click on the to delete the document
- Click on <Add another Document> to add more documents
- Click on <Save as Draft> button to proceed with the application later
- Click on **<Submit>** button and the system will display the confirmation page if no errors are found.
- Review the information on the confirmation page
- Click on <Amend> button to go back to the form to amend
- Click on **Confirm To Proceed>** to view the Acknowledgement page
- Click on <Pay Now by Credit Card> button if you are paying by Credit Card
- Click on <Pay Later> button if you want to make payment offline. Refer to the Pay Later section in the document

#### **ACKNOWLEDGEMENT**

- Your application for Set Aside for CaseNo. ECT/80025/2018 has been submitted successfully on 03/01/2019 04:48 PM.
- Your application no. is ECT/APPL/30145/2018.
- Click here to save this acknowledgement.

Go to Home

Rate this e-Service

Click on **Go to Home** to go back to the Home page.

On the Active Case(s) section, click on **<Case No>** to view the status of your application submitted in the Applications & Appeals tab of Case Details page.

You will receive an email notification once the set aside application has been processed. The notice of the application will be made available in your documents tab. You are to attend the hearing accordingly. Failure to attend may result in your set aside application being dismissed.

# 25. General Application

This application is to be used only for applications that do not have a specific eService form.

From the left panel of the Home Page click on **<Online Applications>**.

From the list of application forms click on **GENERAL APPLICATION>**.

System will display the form as below.

GENERAL APPLICATION - EMPLOYMENT CLAIMS TRIBUNALS

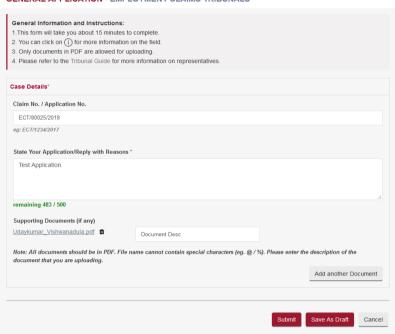

- Enter the Claim No. /Application No.
- Enter Reason for Application
- Select the attachment to be uploaded using the < Choose File> button
- Enter the document description
- Click on the <sup>1</sup>/<sub>2</sub> to upload
- Click on the <sup>1</sup> to delete the document
- Click on <Add another Document> to add more documents
- Tick the box against "I declare that all the information provided above is true and correct"
- Click on <Save as Draft> button to proceed with the application later
- Click on <Submit> button and the system will display the confirmation page if no errors are found
- Review the information on the confirmation page
- Click on <Amend> button to go back to the form to amend
- Click on <Confirm To Proceed> to view the Acknowledgement page

#### **GENERAL APPLICATION - FOR VERIFICATION**

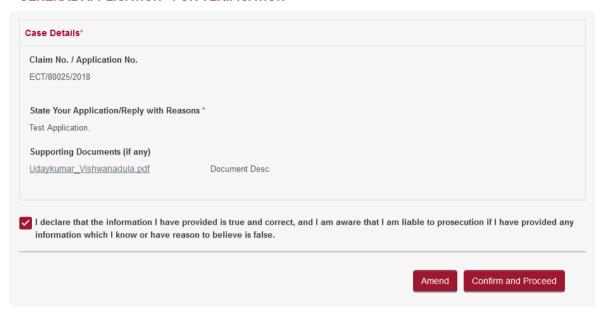

## **ACKNOWLEDGEMENT**

- Your application for General Application for CaseNo. ECT/80025/2018 has been submitted successfully on 03/01/2019 04:50 PM.
- Your application no. is ECT/APPL/30146/2018.
- Click here to save this acknowledgement.

Go to Home

Rate this e-Service

Click on **Go to Home>** to go back to the Home page.

On the Active Case(s) section, click on **<Case No>** to view the status of your application submitted in the Applications & Appeals tab of the Case Details page.

# 26. Appeal Against Order of Registrar

This form is to be used only when a judgment, order or direction of the Registrar has been given.

From the left panel of the Home page click on **<Online Applications>**.

From the list of application forms click on <APPEAL AGAINST ORDER OF REGISTRAR>.

System will display the form as follows.

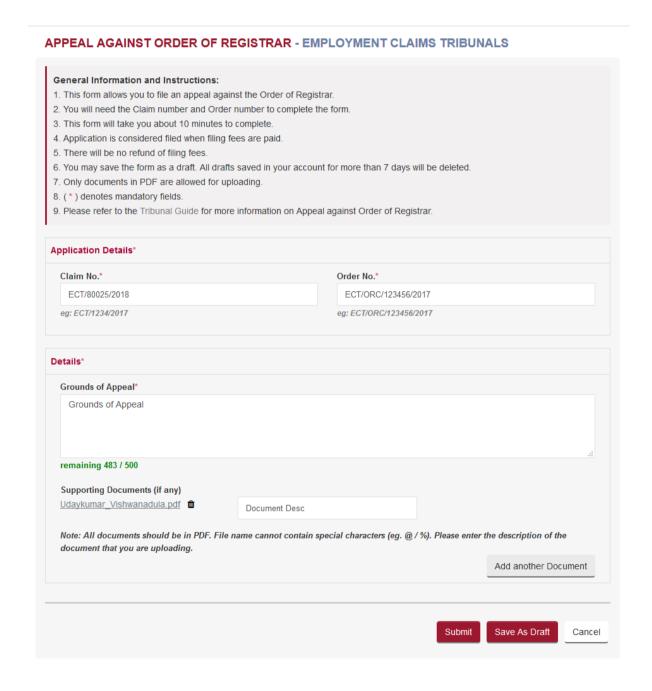

- Enter the Claim No.
- Enter the order no. as found in the order
- Enter the Grounds of appeal
- Select the attachment to be uploaded using the **<Choose File>** button
- Enter the document description
- Enter the Page number of the document that you are referring to
- Click on the to upload
- Click on the to delete the document
- Click on <Add another Document> to add more documents
- Click on <Save as Draft> button to proceed with the application later
- Click on <Submit> button and the system will display the confirmation page if no errors are found
- Review the information contained in the confirmation page
- Click on <Amend> button to go back to the form to amend
- Click on <Confirm To Proceed> to go to the Payment page
- Click on <Pay Now by Credit Card> button if you are paying by Credit Card
- Click on <Pay Later> button if you want to make payment offline. Refer to the Pay Later section in the document

## ACKNOWLEDGEMENT

- Your application for Appeal against Order of Registrar for Case No. ECT/80025/2018 has been submitted successfully on 03/01/2019 05:15 PM.
- Your appeal no. is ECTRA/106/2018
- Please note that the date and time for the hearing will be scheduled if your application is accepted. You may check your notifications page for the date/time to attend the hearing.
- · Click here to save this acknowledgement.

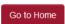

Rate this e-Service

Click on **Go to Home** to go back to the Home Page.

In the Active Case(s) section, click on **<Case Number>** to view the status of your application submitted in the Applications & Appeals tab of Case Details page.

# 27. Application for Leave to Appeal

An Application for Leave to Appeal has to be filed before an Appeal is filed to the High Court.

The Application for Leave to Appeal must be filed within 7 working days from the date of Order being appealed against.

From the left panel of the Home page, click on **<Online Applications>**.

From the list of application forms, click on <APPLICATION FOR LEAVE TO APPEAL>.

System will display the form as follows.

#### **APPLICATION FOR LEAVE TO APPEAL - EMPLOYMENT CLAIMS TRIBUNALS**

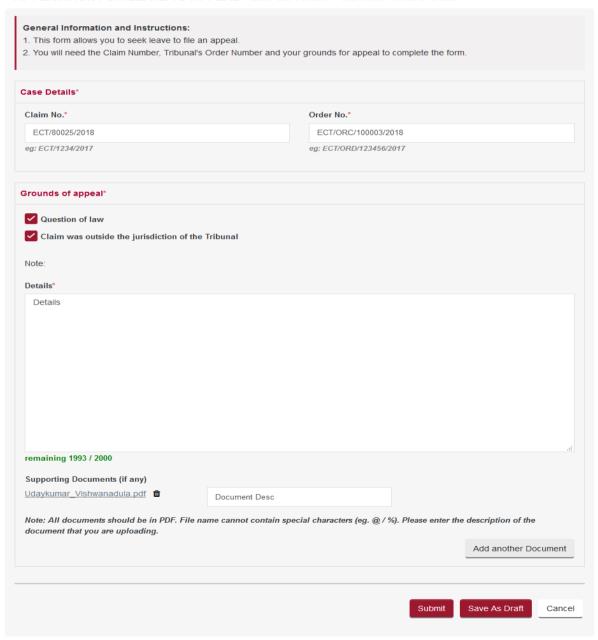

- Enter the Claim No.
- Enter the order no. as found in the order
- Tick the appropriate Grounds of appeal
- Select the attachment to be uploaded using the **<Choose File>** button
- Enter the document description
- Click on the to upload
- Click on the to delete the document
- Click on <Add another Document> to add more documents
- Click on <Save as Draft> button to proceed with the application later
- Click on **<Submit>** button and the system will display the confirmation page if no errors are found.
- Review the information contained in the confirmation page
- Click on < Amend> button to go back to the form to amend
- Click on <Confirm To Proceed> to go to the Payment page
- Click on <Pay Now by Credit Card> button if you are paying by Credit Card
- Click on <Pay Later> button if you want to make payment offline. Refer to the Pay Later section in the document

#### **ACKNOWLEDGEMENT**

- Your application for Leave to Appeal for Case No. ECT/80025/2018 has been submitted successfully on 03/01/2019 05:21 PM..
- Your appeal no. is ECTDJ/200/2018
- Please note that the date and time for the hearing will be scheduled if your application is accepted.
- . Clik here to save this acknowledgement.

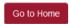

Rate this e-Service

Click on **Go to Home** to go back to the Home page.

On the Active Case(s) section, click on **<Case No>** to view the status of your application submitted in the Applications & Appeals tab of Case Details page.

# 28. Response to Leave to Appeal

This application allows Party to file a Response to the LTA application From the left panel of the Home Page click on **<Online Applications>**.

From the list of application forms click on <RESPONSE TO LEAVE TO APPEAL>.

System will display the form as below.

## **RESPONSE TO LEAVE TO APPEAL - EMPLOYMENT CLAIMS TRIBUNALS**

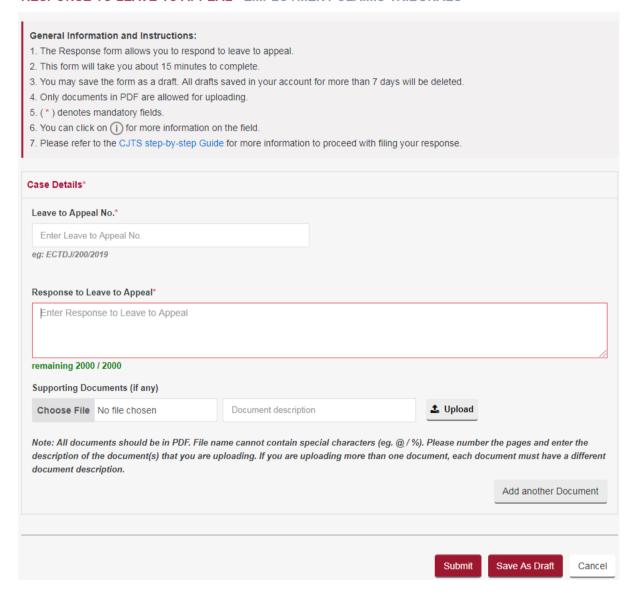

- Enter the Leave to Appeal No.
- Enter the Response to Leave to Appeal.
- Select the attachment to be uploaded using the < Choose File> button
- Enter the document description
- Click on the <sup>1</sup>/<sub>2</sub> to upload
- Click on the interpretation to delete the document
- Click on <Add another Document> to add more documents
- Tick the box against "I declare that all the information provided above is true and correct"
- Click on <Save as Draft> button to proceed with the application later
- Click on <Submit> button and the system will display the confirmation page if no errors are found
- Review the information on the confirmation page
- Click on <Amend> button to go back to the form to amend
- Click on <Confirm To Proceed> to view the Acknowledgement page

#### **ACKNOWLEDGEMENT**

- Your application for Response to Leave to Appeal for Case No. / Reference No. ECTDJ/247/2020 has been submitted successfully on 12/06/2020 04:01 PM.
- Your application no. is ECT/APPL/30617/2020.
- · Click here to save this acknowledgement.

Go to Home

Click on **<Go to Home>** to go back to the Home page.
On the Active Case(s) section, click on **<Case No>** to view the status of your

application submitted in the Applications & Appeals tab of the Case Details page.

# 29. Application for Stay of Execution

This form is used when you wish to file an application to stay the execution of an Order of the Tribunal.

From the left panel of the Home Page, click on **<Online Applications>**.

From the grid view of the application forms click on the **<APPLICATION FOR STAY OF EXECUTION>**.

System will display the form as follows.

## **APPLICATION FOR STAY OF EXECUTION - EMPLOYMENT CLAIMS TRIBUNALS**

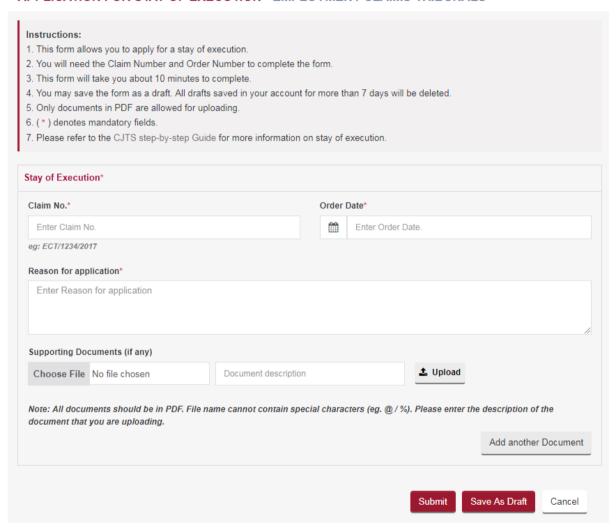

- Enter the Claim No.
- Enter the order date
- Enter Reason for application
- Select the attachment to be uploaded using the <Browse> button
- Enter the document description
- Enter the Page number of the document that you are referring to
- Click on the <sup>1</sup>/<sub>2</sub> to upload
- Click on the to delete the document
- Click on <Add another Document> to add more documents
- Tick on the box against "I declare that all the information...."
- Click on the **<Save as Draft>** button to proceed with the application later
- Click on the <Submit> button and the system will display the confirmation page if no errors are found.
- Review the information contained in the confirmation page
- Click on the <Amend> button to go back to the form to amend
- Click on <Confirm To Proceed> to go to Acknowledgement Page

## **ACKNOWLEDGEMENT**

- Your application for Application for Stay of Execution for Case No. ECT/80204/2019 has been submitted successfully on 12/02/2019 04:16 PM.
- Your application no. is ECT/APPL/30221/2019.
- · Click here to save this acknowledgement.

Go to Home

Click on **Go to Home** to go back to the Home page.

You can view the status of your application submitted under Application List.

# 30. Request for Documents

This application is to be used to search or inspect documents.

From the left panel of the Home Page click on **<Online Applications>**.

From the list of application forms click on <REQUEST FOR DOCUMENTS>.

System will display the form as below.

## REQUEST FOR DOCUMENTS

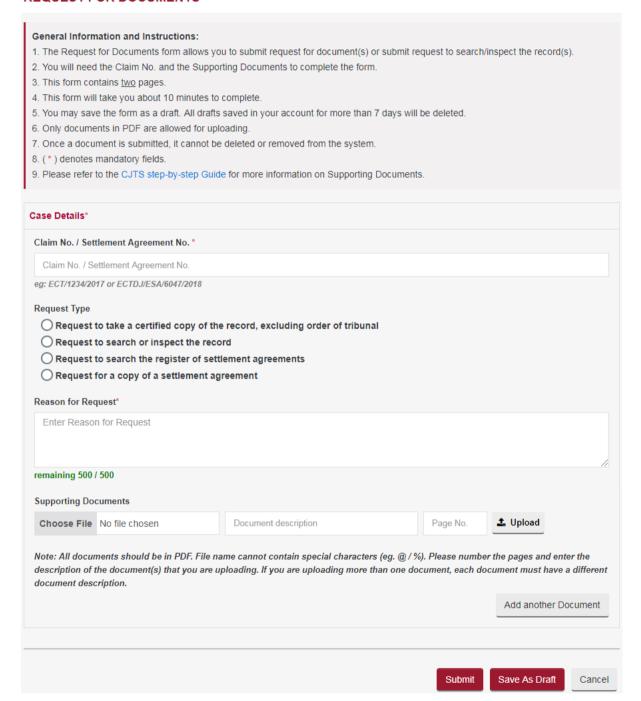

- Enter the Claim No. /Settlement Agreement No.
- Select the Request Type.
- Enter Reason for Request
- Select the attachment to be uploaded using the **<Choose File>** button
- Enter the document description
- Click on the 4 to upload
- Click on the to delete the document
- Click on <Add another Document> to add more documents
- Tick the box against "I declare that all the information provided above is true and correct"
- Click on <Save as Draft> button to proceed with the application later
- Click on <Submit> button and the system will display the confirmation page if no errors are found
- Review the information on the confirmation page
- Click on **<Amend>** button to go back to the form to amend
- Click on **Confirm To Proceed>** to view the Acknowledgement page

## **ACKNOWLEDGEMENT**

- Your application for Request for Documents (Request to take a certified copy of the record, excluding order of tribunal) for Case No. / Reference No. ECT/80498/2020 has been submitted successfully on 12/06/2020 03:43 PM.
- Your application no. is ECT/APPL/30616/2020.
- · Click here to save this acknowledgement.

Go to Home

Click on **Go to Home** to go back to the Home page.

On the Active Case(s) section, click on **<Case No>** to view the status of your application submitted in the Applications & Appeals tab of the Case Details page.

Registry will notify you to make the payment (if applicable) upon approval of the application.

# 31. Hearing Bundle

This tool allows parties to create a consolidated PDF Bundle from existing documents in the Case folder. You can choose documents submitted by you, documents submitted by other parties and documents generated by the system (notices etc).

The consolidated PDF (or Hearing Bundle) will be generated with an index page that lists all the documents included in the bundle with document references and page numbers.

To create the Hearing Bundle, open the Case Details screen by clicking on Case number and navigate to "Documents" tab. System will display all the existing documents in the Case folder.

## • Click on "Create Hearing Bundle" button to create the Hearing Bundle.

| Case Summary    | Case History                          | Documents                     | Payment Details                     | Corresp | ondence          |                       |     |
|-----------------|---------------------------------------|-------------------------------|-------------------------------------|---------|------------------|-----------------------|-----|
| Filing No       | Filing Typ                            | oe .                          | Document Descrip                    | ption   | Source           | Date & Time           | Ref |
| ECT/80480/2020  | Claim                                 |                               |                                     |         |                  |                       |     |
|                 |                                       | ng Document<br>nent Contract) | Employment Cont<br>(2 KB)           |         | CLAIMANT:<br>ECT | 14/05/2020 03:52 PM   | C01 |
|                 | Supportir<br>(TimeShe                 | ng Document<br>eets)          | Time Sheets 🙆 (1                    |         | CLAIMANT:<br>ECT | 14/05/2020 03:52 PM   | C02 |
|                 | Supportir<br>(Pay Slip                | ng Document<br>s)             | Pay Slips 🙆 (62 K                   |         | CLAIMANT<br>ECT  | - 14/05/2020 03:52 PM | C03 |
|                 |                                       | ng Document<br>atements)      | Bank Statements<br>KB)              |         | CLAIMANT:<br>ECT | - 14/05/2020 03:52 PM | C04 |
|                 | Supportir<br>(Claim Re<br>Certificate |                               | CRC 🍎 (2 KB)                        |         | CLAIMANT         | - 14/05/2020 03:52 PM | C05 |
|                 |                                       | ng Document<br>y's ACRA       | ACRA 🙆 (3 KB)                       |         | CLAIMANT:<br>ECT | - 14/05/2020 03:52 PM | C06 |
|                 | Supportir<br>(Docume                  | ng Document<br>nts)           | Appointment Lette<br>KB)            |         | CLAIMANT:<br>ECT | 14/05/2020 03:52 PM   | C07 |
|                 | Notice                                |                               | Notice of CMC to<br>Claimant (75 Kl |         | System           | 14/05/2020 03:54 PM   | T01 |
|                 | Notice                                |                               | Notice of CMC to<br>Respondent (2)  |         | System           | 14/05/2020 03:54 PM   | T02 |
|                 | Supportin                             | ng Document                   | Original Contract (<br>KB) (pg: 1)  | (107    | ABB              | 15/05/2020 08:28 AM   | R01 |
|                 | Supportin                             | ng Document                   | Allowance (2 Ki                     | B) (pg: | ABB              | 15/05/2020 08:28 AM   | R02 |
| ECT/RSPS/10107/ | 2020 Response                         | e Form                        |                                     |         |                  | 15/05/2020 08:44 AM   |     |
|                 | Supportin                             | ng Document                   | Response-Support                    | rting   | ABB              | 15/05/2020 08:44 AM   | R04 |
|                 | Respons                               | e Notice                      | Response 🙆 (3 Kl                    | B)      | ABB              | 15/05/2020 08:44 AM   | R05 |

Create Hearing Bundle

 Select the documents to be included in the bundle by clicking on the checkbox next to each document list.  Upon selecting the documents to be included in the bundle, click on "Next" button to proceed

#### **HEARING BUNDLE**

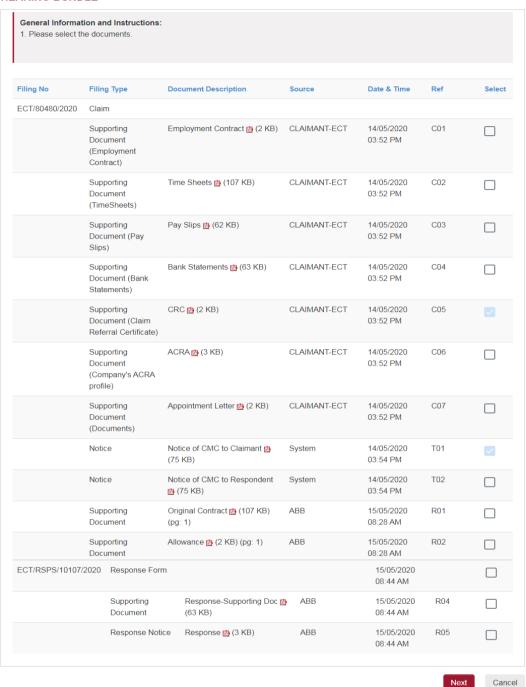

- Click on the up arrow (^) or down arrow (v) icons provided for each document to change the order of priority.
- Click on "Add/Remove Documents" button to add or remove previously selected documents to be included in the bundle. System will redirect back to the document selection screen.

| ECT/80480/2020 | Claim<br>(Supporting Document<br>(TimeSheets))             | Time Sheets 🛂 | CLAIMANT-<br>ECT | 14/05/2020 03:52<br>PM | C02 | ^<br>~ |
|----------------|------------------------------------------------------------|---------------|------------------|------------------------|-----|--------|
| ECT/80480/2020 | Claim<br>(Supporting Document<br>(Pay Slips))              | Pay Slips 🙍   | CLAIMANT-<br>ECT | 14/05/2020 03:52<br>PM | C03 | ^<br>~ |
| ECT/80480/2020 | Claim<br>(Supporting Document<br>(Company's ACRA profile)) | ACRA 🛂        | CLAIMANT-<br>ECT | 14/05/2020 03:52<br>PM | C06 | ^      |

Add / Remove Documents

Confirm and Proceed

Click on **<Confirm To Proceed>** to view the Acknowledgement page

## **ACKNOWLEDGEMENT**

- · Your hearing bundle has been successfully generated and saved into the case folder.
- Please click here to save hearing bundle document.
- Please download the hearing bundle and bring a copy for the hearing.

Go to Home

Click on **Go to Home** to go back to the Home page. Click on the "here" link to open and save the hearing bundle.

#### CASE NO: ECT/80480/2020 BETWEEN CLAIMANT-ECT .... Claimant ABB PTE LTD .... Respondent CLAIMANT'S HEARING BUNDLE **Table of Contents** Description PageNo Notice - Notice of CMC to Claimant T01 1-4 Employment Contract - Employment Contract Claim Referral Certificate - CRC C01 4 Time Sheets - Time Sheets C02 7-12 Pay Slips - Pay Slips Company's ACRA profile - ACRA C03 13-15

The Hearing bundles generated can be accessed from Case Details screen under the "Hearing Bundle" tab.

Parties can access Hearing Bundles generated by other parties.

## CASE DETAILS - ECT/80480/2020

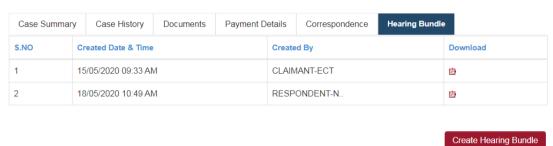

You can generate new Hearing bundle by clicking on the "Create Hearing Bundle" button. The existing Hearing bundle will be replaced with the new Hearing bundle (i.e. only the latest Hearing bundle is shown).

# 32. eNegotiation

eNegotiation is a process by which the parties can negotiate between themselves to settle the dispute amicably without having to come to the court.

- eNegotiation has to be initiated by the Respondent and must be completed within 14 days from the date of filing of the claim or before the court attendance
- System allows only THREE rounds of eNegotiation
- A Round is deemed complete when started by Respondent and replied to by the Claimant

On the Home Page in the Active Cases section, cases for which eNegotiation can be done will have "eNegotiation" under the status column.

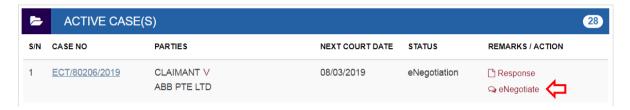

When initiating the **eNegotiation** process for the **first time** click on the hyper link **<eNegotiate>** against the case no to start the process.

System will display the confirmation page displaying the claimant details, brief summary and what the claimant is asking for pertaining to the case.

#### **eNEGOTIATION - CONFIRMATION**

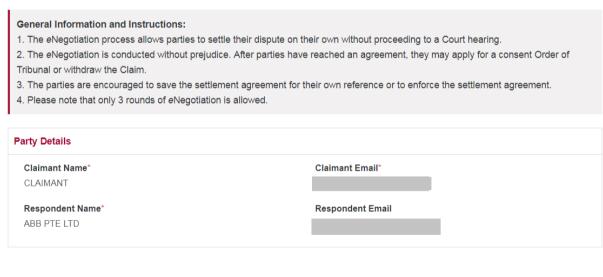

Start eNegotiation

Click on **<Start eNegotiation>** to go to eNegotiation page.

## **eNEGOTIATION**

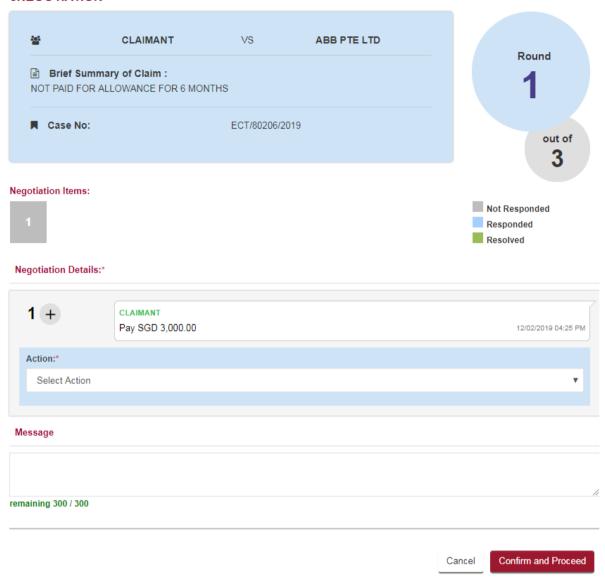

The ROUND column shows the current round number of the eNegotiation.

After the end of round THREE, you may view eNegotiation summary of the eNegotiation in the document tab of the case folder.

## **CASE DETAILS - ECT/80206/2019**

| Case Summary   | Case History Documents                       | Payment Details C           | Correspondence |                     |     |
|----------------|----------------------------------------------|-----------------------------|----------------|---------------------|-----|
|                |                                              |                             |                |                     |     |
| Filing No      | Filing Type                                  | <b>Document Description</b> | Source         | Date & Time         | Ref |
| ECT/80206/2019 | Claim                                        |                             |                |                     |     |
|                | Supporting Document (Company's ACRA profile) | ACRA 🚈                      | CLAIMANT       | 12/02/2019 04:25 PM | C01 |
|                | Notice                                       | Notice of CMC to Claimant   | System         | 12/02/2019 04:25 PM | T01 |
|                | Notice                                       | Notice of CMC to Respondent | System         | 12/02/2019 04:25 PM | T02 |
|                | Supporting Document                          | eNegotiation Summary        | ABB            | 12/02/2019 05:32 PM |     |

# The figure

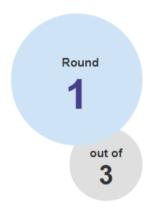

displays the current round number of the eNegotiation.

The caption "Negotiation Items:" contains colour coded number boxes matching the number of items claimed in the case.

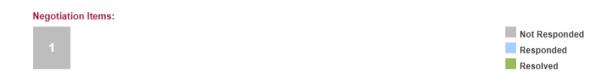

- Numbers shown in Grey box means not yet responded
- Numbers shown in Blue box means responded
- Numbers shown in Green box means the claim has been resolved mutually

To enter your response click on down arrow button against **<Select Action>**.

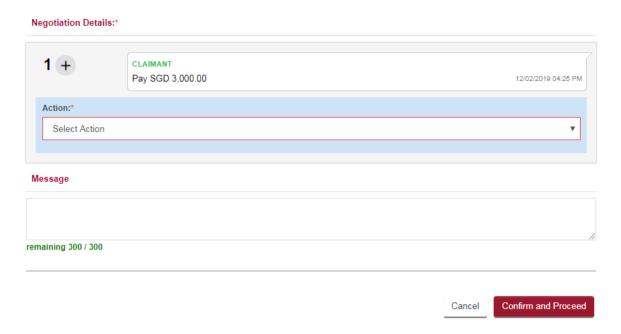

## Three options will be displayed

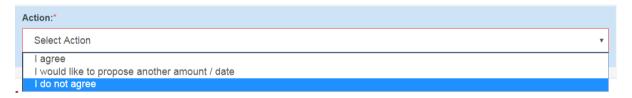

- I Agree
- I would like to propose another amount/date
- I do not agree

System will display additional messages / guidance text depending on the action selected, round number and your login status as Claimant / Respondent.

# Scenario 1.

| Action       | "I Agree " |
|--------------|------------|
| Round Number | 1          |
| Login Status | Respondent |

## System will display

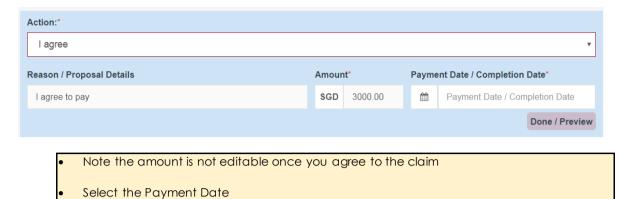

Upon selecting the date click on **<Done>**.

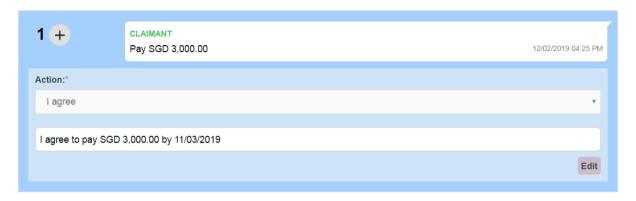

<Edit> allows to change the date selected or the Action itself.

Click on **<Confirm and Proceed>**.

System will display the acknowledgement page

## **ACKNOWLEDGEMENT**

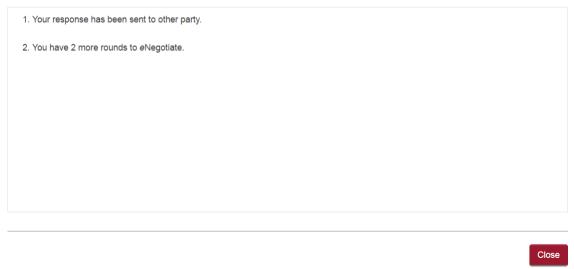

Click on **<Close>** at the bottom of the page to go to eNegotiation page.

Since "I Agree" option was chosen notice the document icon next to the case.

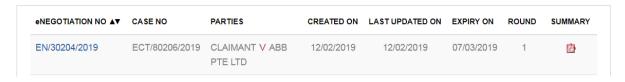

What the claimant will see.

| Action       | "I Agree " |
|--------------|------------|
| Round Number | 1          |
| Login Status | Claimant   |

When you login as the claimant and go to the eNegotiation page and select the hyper link to view the details, the system will display the following:

## **eNEGOTIATION**

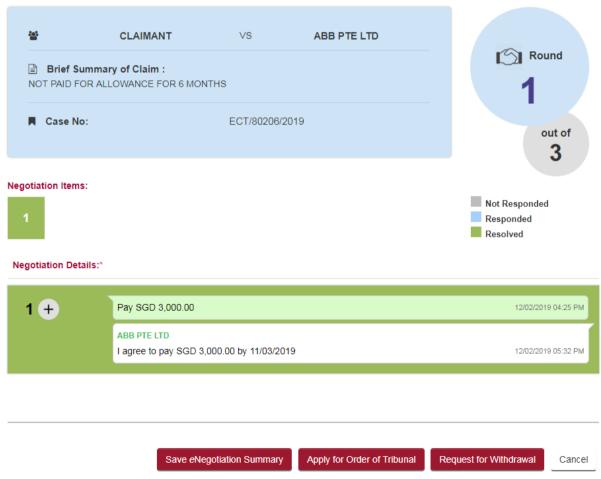

Notice the item number is shown in Green box meaning resolved.

- The message "You have completed your 3 rounds/cycles of negotiation for this claim. You may proceed to settle with each other or attend at the Tribunals."
- The action taken by the respondent and the message posted will be displayed
- <Save eNegotiation Summary> button does what the caption suggests
- Click on <Apply for the Order of Tribunal> if you wish to obtain a court order

## Click on <apply for the Order of Tribunal> to view the confirmation page.

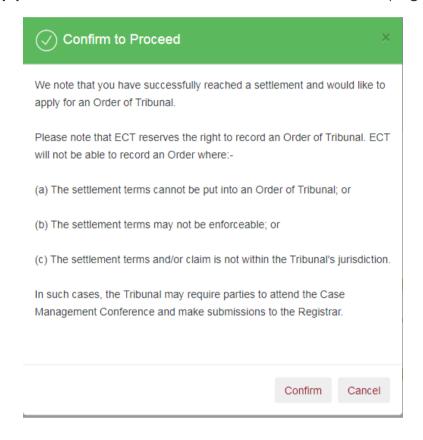

# Click on **<Confirm>** to view the acknowledgement page.

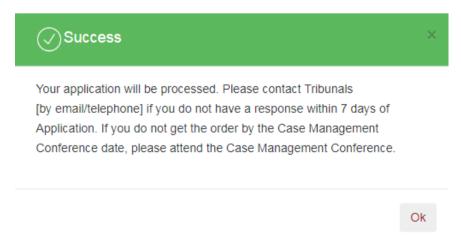

## Scenario 2.

| Action By Respondent | "I would like to propose another amount / date " |
|----------------------|--------------------------------------------------|
| Round Number         | 1                                                |
| Login Status         | Respondent                                       |

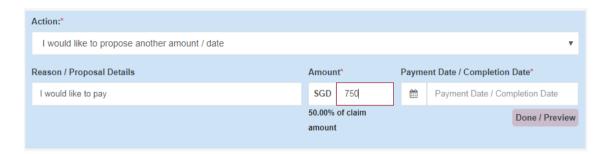

Changing the amount will display the %-age of original claim amount being proposed now.

- Select the Payment Date / Completion Date
   Click on <Done> button
   Enter reasons for your proposal in the message box
- Acknowledgment page will be displayed.

Click on <Confirm and Proceed>

## ACKNOWLEDGEMENT

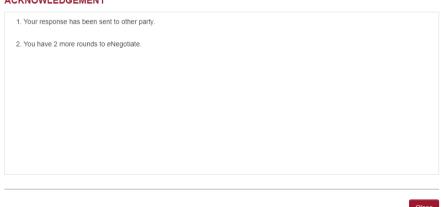

## Scenario 2 (continued)

| Last Action By<br>Respondent | "I would like to propose another amount / date" |
|------------------------------|-------------------------------------------------|
| Round Number                 | 1                                               |
| Login Status                 | Claimant                                        |

When you log in as Claimant and go to the eNegotiation page and select the hyper link to view the details, the system will display the following:

# eNEGOTIATION CLAIMANT VS B & B PTE LTD Brief Summary of Claim: NOT PAID FOR ALLOWANCE Case No: ECT/80205/2019 Negotiation Items: Not Responded Responded Resolved

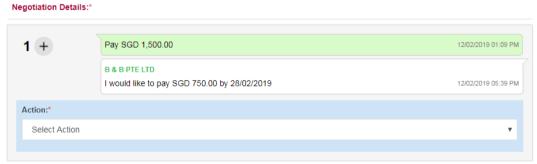

Selecting "I would like to propose another amount / date" **or** "I do not agree" system will display how such claims were settled in the past indicating the percentage.

| Action By Claimant | "I would like to propose another amount / date" |
|--------------------|-------------------------------------------------|
|--------------------|-------------------------------------------------|

Claimant chooses "I would like to propose another amount / date" enter the details

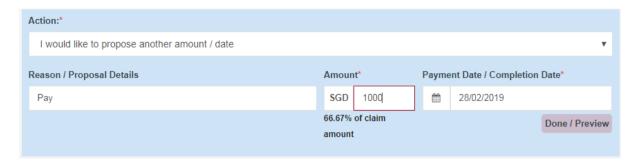

Enter additional message to the respondent and clicks on **<Confirm and Proceed>**. Acknowledgment Page will be displayed.

# Scenario 2 (continued)

| Last Action By Claimant | "I would like to propose another amount / date " |
|-------------------------|--------------------------------------------------|
| Round Number            | 2                                                |
| Login Status            | Respondent                                       |

When the Respondent logs-in and continues the eNegotiation process the system will display

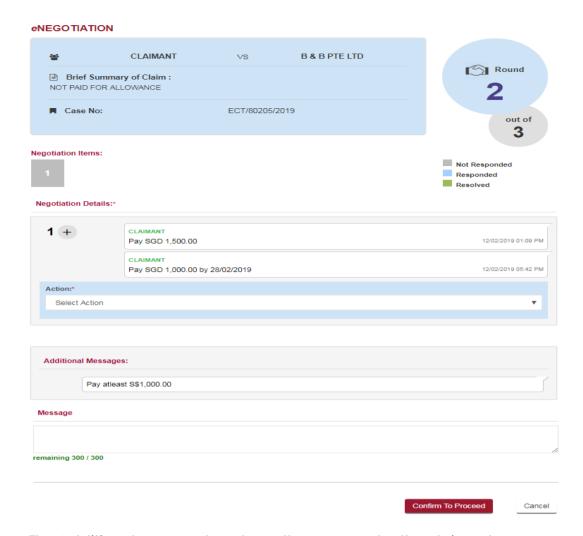

The Additional message box shows the message by the claimant.

Click on the <+> icon to view the response given earlier.

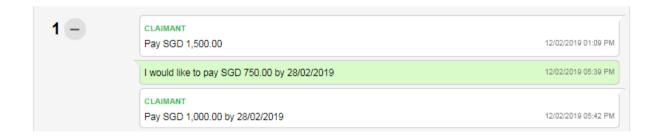

Click on the <-> icon to hide the response.

When users login as the claimant and go to the eNegotiations page and select the hyper link to view the details. System will display additional box.

## Scenario 3.

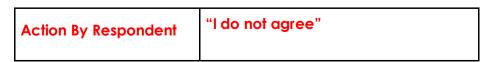

| Round Number | 2          |
|--------------|------------|
| Login Status | Respondent |

# System will display

## Negotiation Details:\*

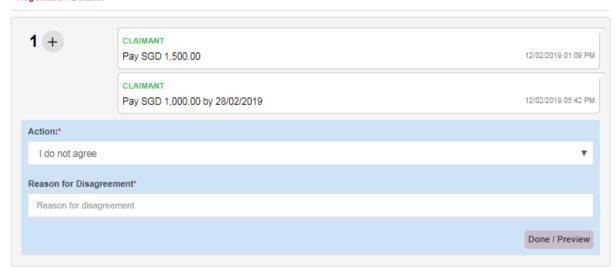

- Enter the Reasons for disagreement
- Click on the **<Done>** button
- Enter additional information you wish to convey in the message box
- Click on **Confirm and Proceed>** to view the Acknowledgment Page

# Scenario 3 (continued)

| Last Action By Respondent | "I do not agree" |
|---------------------------|------------------|
| Round Number              | 3                |
| Login Status              | Claimant         |

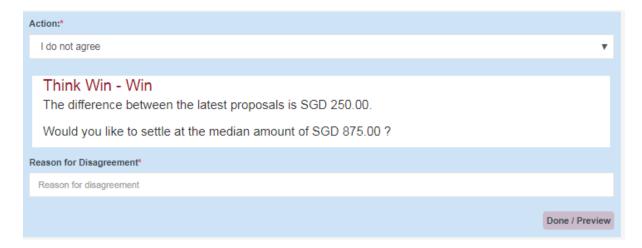

When you login as the claimant and go to the eNegotiations page and select the hyper link to view the details, the system will display additional box:

Select the action you propose as a claimant.

- Enter additional information you wish to convey in the message box
- Click on **<Confirm and Proceed>** to view the Acknowledgment Page

# Scenario 3 (continued)

| Last Action By Claimant | "I would like to propose another amount / date" |
|-------------------------|-------------------------------------------------|
| Round Number            | 3                                               |
| Login Status            | Respondent                                      |

# System will display

## **eNEGOTIATION**

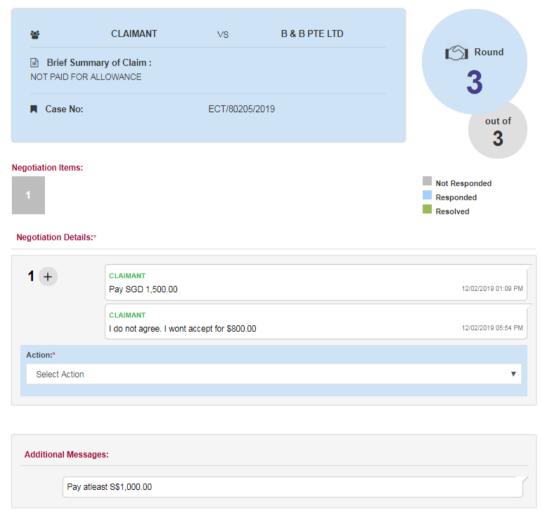

Select the action you propose as a Respondent.

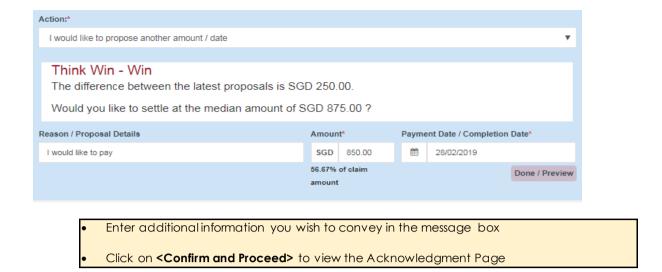

The acknowledgement page will be different in the Round 3.

## Scenario 3 (continued)

| Last Action By<br>Respondent | "I would like to propose another amount / date" |
|------------------------------|-------------------------------------------------|
| Round Number                 | 3                                               |
| Login Status                 | Claimant                                        |

System will display additional message as to what the % of the last negotiated amount by the claimant has been agreed to by the respondent.

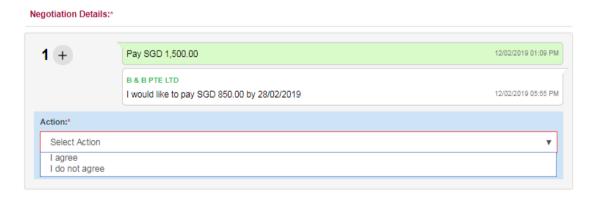

As the eNegotiation is now in the Round 3 and login status is as Claimant, only two options will be available

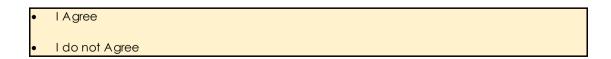

If Claimant chooses < I Agree > system will guide the user the steps mentioned earlier.

If Claimant chooses <I do not Agree> system will guide the user the steps mentioned earlier.

- Enter additional information you wish to convey in the message box
- Click on **<Confirm and Proceed>** to view the Acknowledgment Page

After Round 3 is completed by both the parties, the eNegotiation document will still be available in the system for the parties to view the exchange of information.

When the eNegotiation document is selected system will display

# **eNEGOTIATION** CLAIMANT VS B & B PTE LTD Round Brief Summary of Claim: NOT PAID FOR ALLOWANCE Case No: ECT/80205/2019 out of Negotiation Items: Not Responded Responded Resolved You have completed your 3 rounds / cycles of negotiation for this claim. You may proceed to settle with each other or attend at the Tribunals. Negotiation Details:\* 1 (-) 12/02/2019 01:09 PM Pay SGD 1,500.00 B & B PTE LTD I would like to pay SGD 750.00 by 28/02/2019 12/02/2019 05:39 PM Pay SGD 1,000.00 by 28/02/2019 12/02/2019 05:42 PM B & B PTE LTD I do not agree. I can only pay \$800.00 12/02/2019 05:51 PM 12/02/2019 05:54 PM I do not agree. I wont accept for \$800.00 B & B PTE LTD I would like to pay SGD 850.00 by 28/02/2019 12/02/2019 05:55 PM 12/02/2019 05:57 PM I do not agree. I donot agree Additional Messages: Pay atleast S\$1,000.00 Save eNegotiation Summary Cancel

Click on **<Save eNegotiation Summary>** to save the same.

# 33. General Appointment

This form is to be used if you wish to seek an appointment for enquiry or submission of physical evidence over the counter.

From the left panel of the Home Page click on **<Online Applications>**.

From the list of application forms click on the **GENERAL APPOINTMENT>**.

System will display the form as below.

## **GENERAL APPOINTMENT - EMPLOYMENT CLAIMS TRIBUNALS**

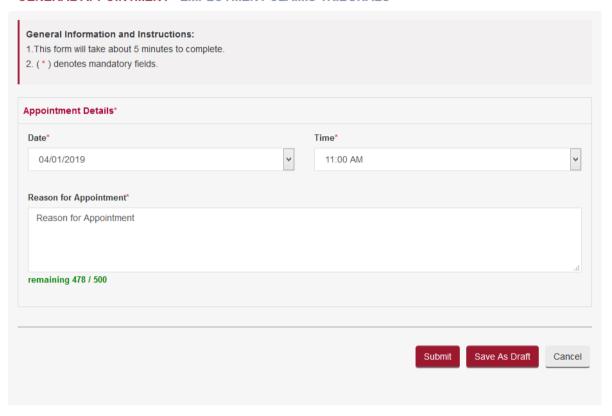

- Select the Date and Time for the appointment
- Enter Reason for Appointment
- Click on <Save as Draft> button to proceed with the application later
- Click on <Submit> button and the system will display the confirmation page if no errors are found
- Review the information on the confirmation page
- Click on <Amend> button to go back to the form to amend it
- Click on <Confirm To Proceed> to view the Acknowledgement page

## **GENERAL APPOINTMENT - FOR VERIFICATION**

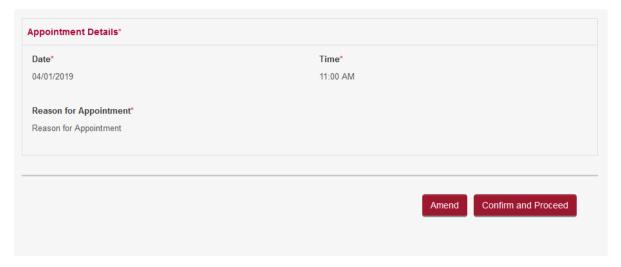

## **ACKNOWLEDGEMENT**

- Your application no. is ECT/APPL/30147/2018.
- You are required to appear at the Tribunals on 04/01/2019 11:00 AM.
- Click here to save this acknowledgement.

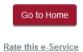

Click on **Go to Home>** to go back to the Home page.

# 34. Registration of Settlement Agreement

Parties can register a Settlement Agreement signed by both parties at the TADM. A registered settlement agreement is enforceable as a District Court Order.

Either of the parties can register settlement agreement as an Application. The Application to be made within 4 weeks after the parties sign the Settlement Agreement.

Please have in hand a copy of your Settlement Agreement with you. When filling in the particulars of the "Applicant" or "Respondent" in the online Application, please key in the exact full name and particulars of the "Party A" or "Party B" in the 1<sup>st</sup> page of the Settlement Agreement. If the name or particulars submitted is different from that in the Settlement Agreement, the application may be rejected.

From the left panel of the Home page click on **<Online Applications>**.

From the list of application forms click on < REGISTRATION OF SETTLEMENT AGREEMENT>.

System will display the form as below.

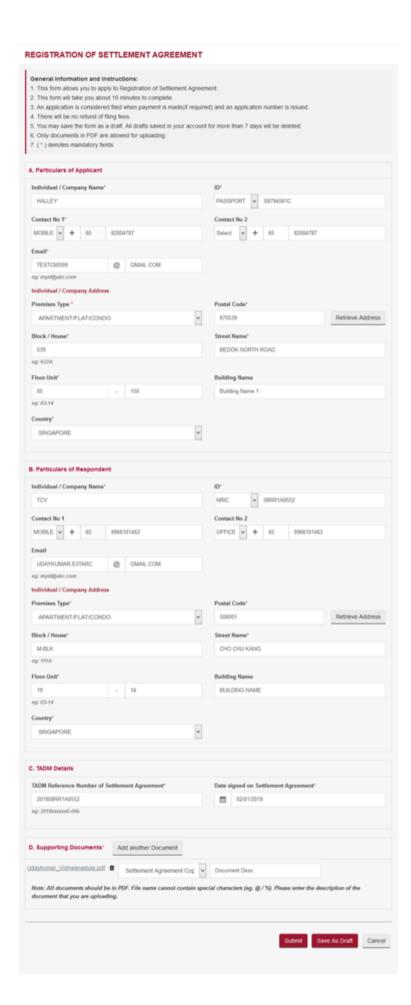

- Enter the Respondent Details, TADM Reference Number and Date signed on Settlement Agreement
- Select the attachment to be uploaded using the **<Choose File>** button
- Enter the document description. Click on the <sup>1</sup>/<sub>2</sub> to upload
- Click on the to delete the document
- Click on <Add another Document> to add more documents
- Click on <Save as Draft> button to proceed with the application later
- Click on **<Submit>** button and the system will display the confirmation page if no errors are found
- Review the information on the confirmation page
- Click on <Amend> button to go back to the form to amend
- Click on **<Confirm To Proceed>** to view the Acknowledgement page
- Click on <Pay Now by Credit Card> button if you are paying by Credit Card
- Click on <Pay Later> button if you want to make payment offline. Refer to the Pay Later section in the document

Following acknowledgement page will be displayed after the payment is made.

## **ACKNOWLEDGEMENT**

- Your application for Settlement Agreement has been submitted successfully on 03/01/2019 06:22 PM.
- Your application no. is ECTDJ/ESA/6082/2018.
- Click here to save this acknowledgement.

Go to Home

Rate this e-Service

# 35. Set Aside Settlement Agreement

Respondent can file an application to Set Aside the registration of a Settlement Agreement within seven (7) days from the date of registration of the Settlement Agreement.

From the left panel of the Home page click on **<Online Applications>**.

From the list of application forms click on **<SET ASIDE SETTLEMENT AGREEMENT>**.

System will display the form as below.

#### SET ASIDE REGISTRATION OF SETTLEMENT AGREEMENT - EMPLOYMENT CLAIMS TRIBUNALS

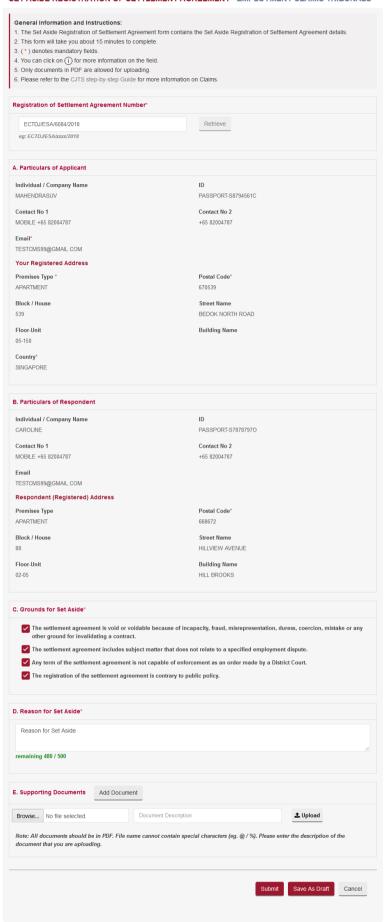

- Enter the Grounds for Set Aside and Reasons for Set Aside
- Select the attachment to be uploaded using the **<Choose File>** button
- Enter the document description. Click on the <sup>1</sup>/<sub>2</sub> to upload
- Click on the to delete the document
- Click on <Add another Document> to add more documents
- Click on <Save as Draft> button to proceed with the application later
- Click on <Submit> button and the system will display the confirmation page if no errors are found
- Review the information on the confirmation page
- Click on <Amend> button to go back to the form to amend
- Click on <Confirm To Proceed> to view the Acknowledgement page
- Click on <Pay Now by Credit Card> button if you are paying by Credit Card
- Click on <Pay Later> button if you want to make payment offline. Refer to the Pay Later section in the document

Following acknowledgement page will be displayed after the payment is made.

## **ACKNOWLEDGEMENT**

- Your application for Set Aside Registration of Settlement Agreement for Registration of Settlement Agreement No. ECTDJ/ESA/6084/2018 has been submitted successfully on 03/01/2019 07:05 PM.
- Your application no. is ECTDJ/ESA/APPL/307/2018.
- · Click here to save this acknowledgement.

Go to Home

Rate this e-Service